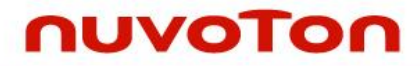

**1T 8051 8-bit Microcontroller**

# **NuMaker-ML54SD User Manual NuMicro® 8051 Series**

*The information described in this document is the exclusive intellectual property of Nuvoton Technology Corporation and shall not be reproduced without permission from Nuvoton.*

*Nuvoton is providing this document only for reference purposes of NuMicro microcontroller based system design. Nuvoton assumes no responsibility for errors or omissions.*

*All data and specifications are subject to change without notice.*

For additional information or questions, please contact: Nuvoton Technology Corporation.

[www.nuvoton.com](http://www.nuvoton.com/)

### **Table of Contents**

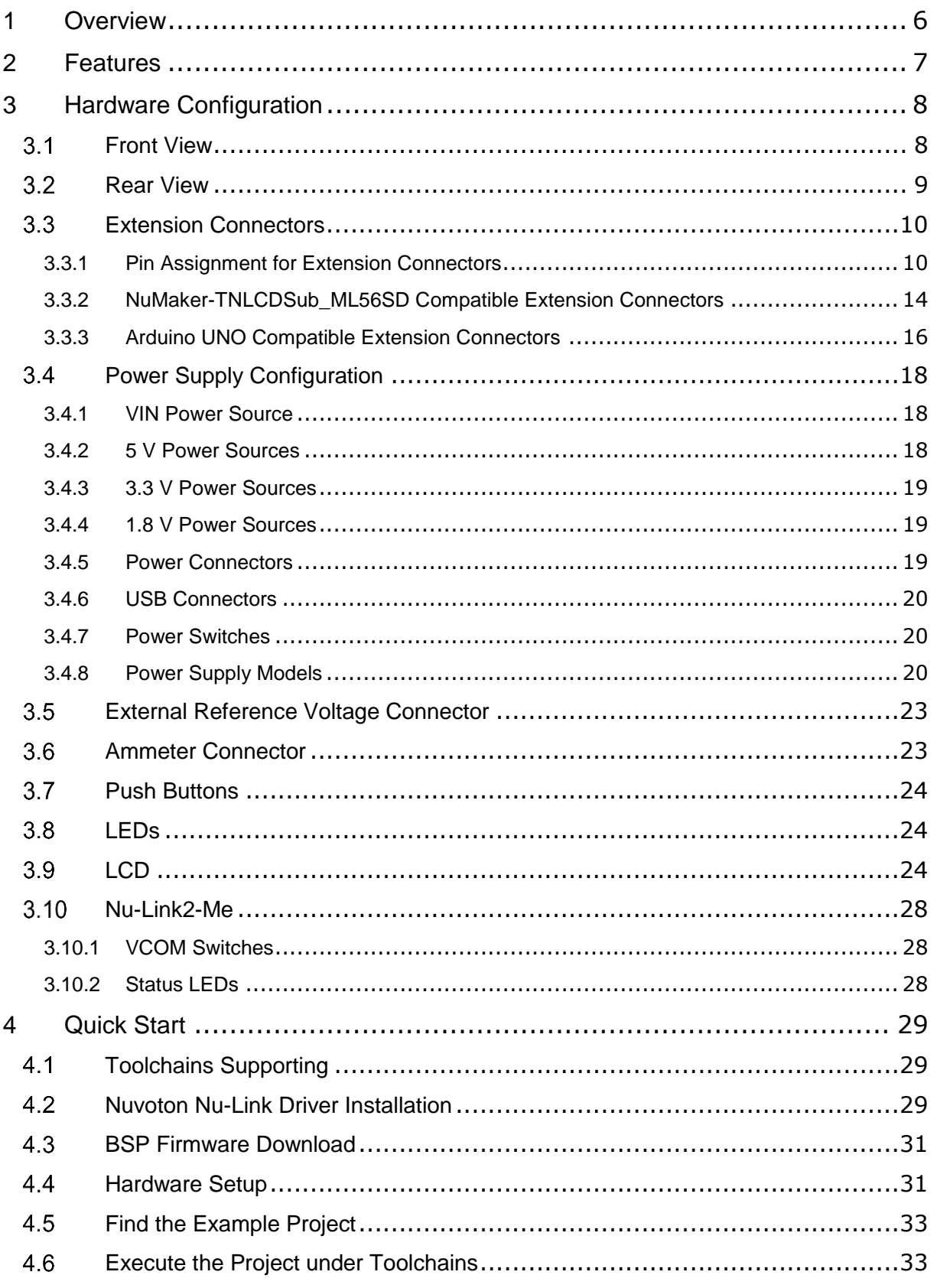

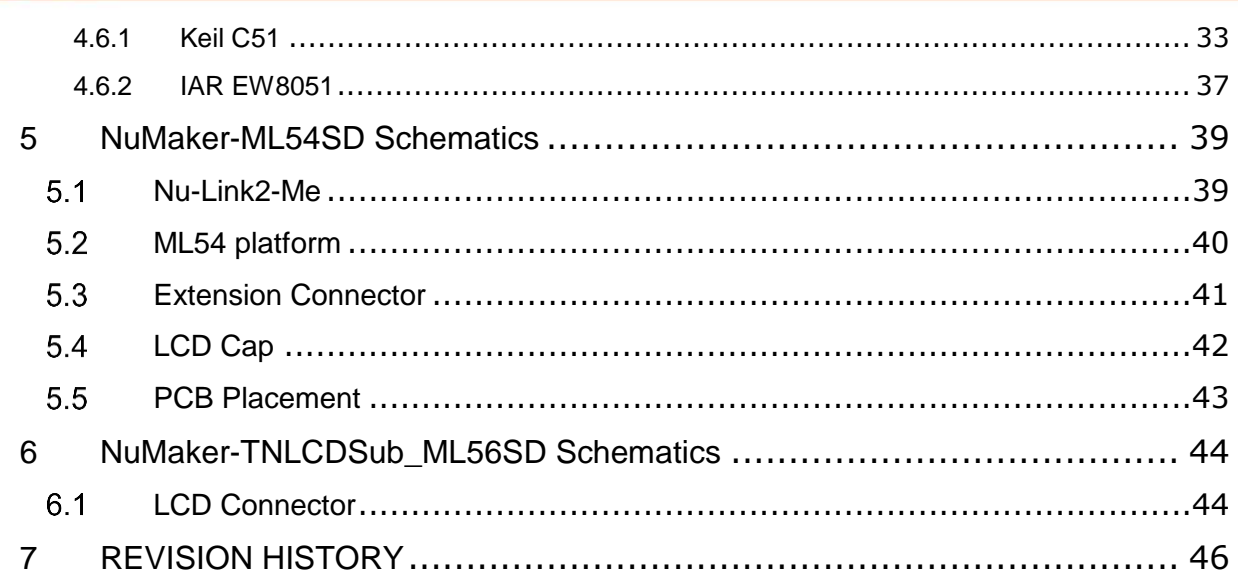

### *List of Figures*

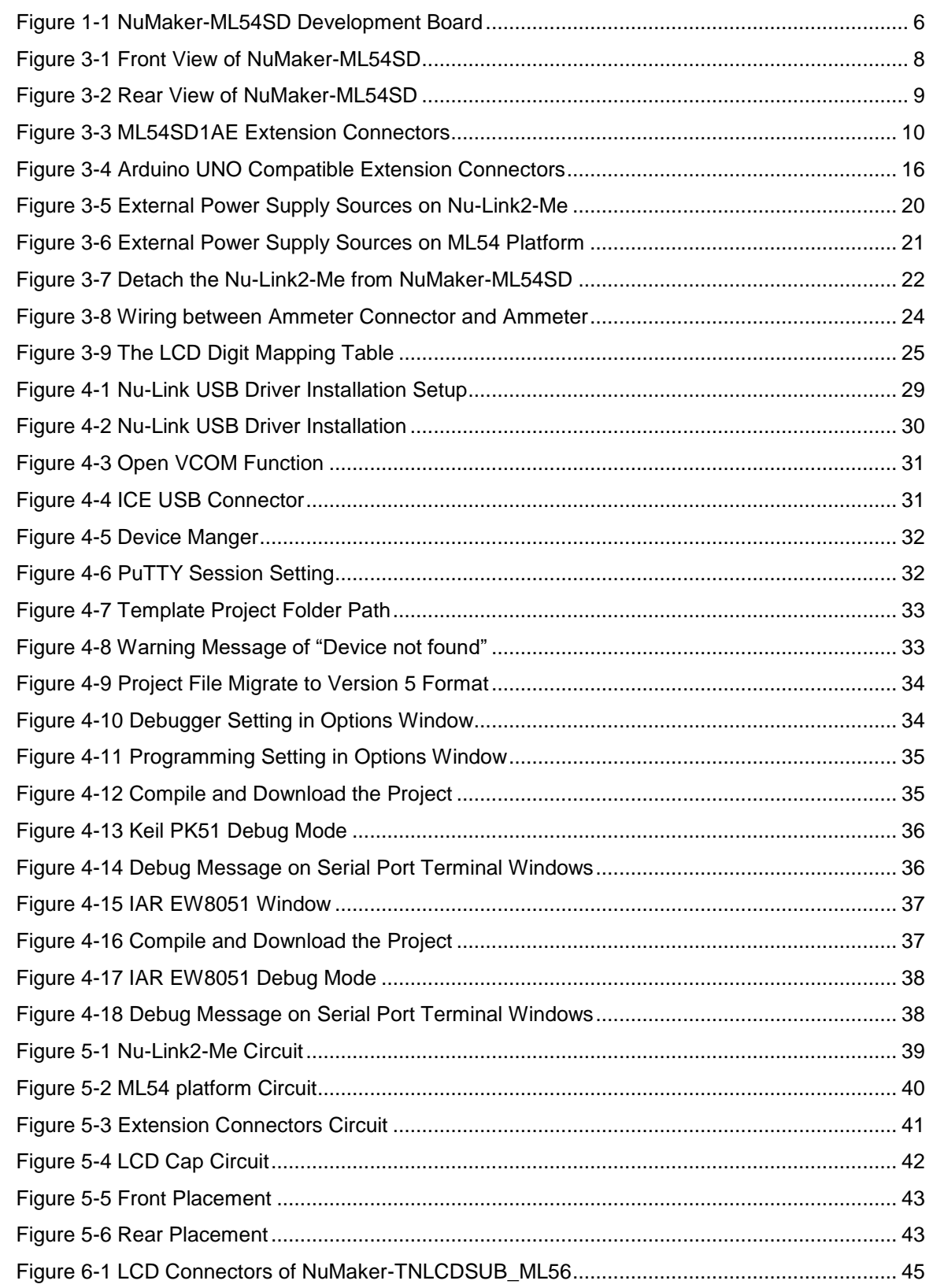

### *List of Tables*

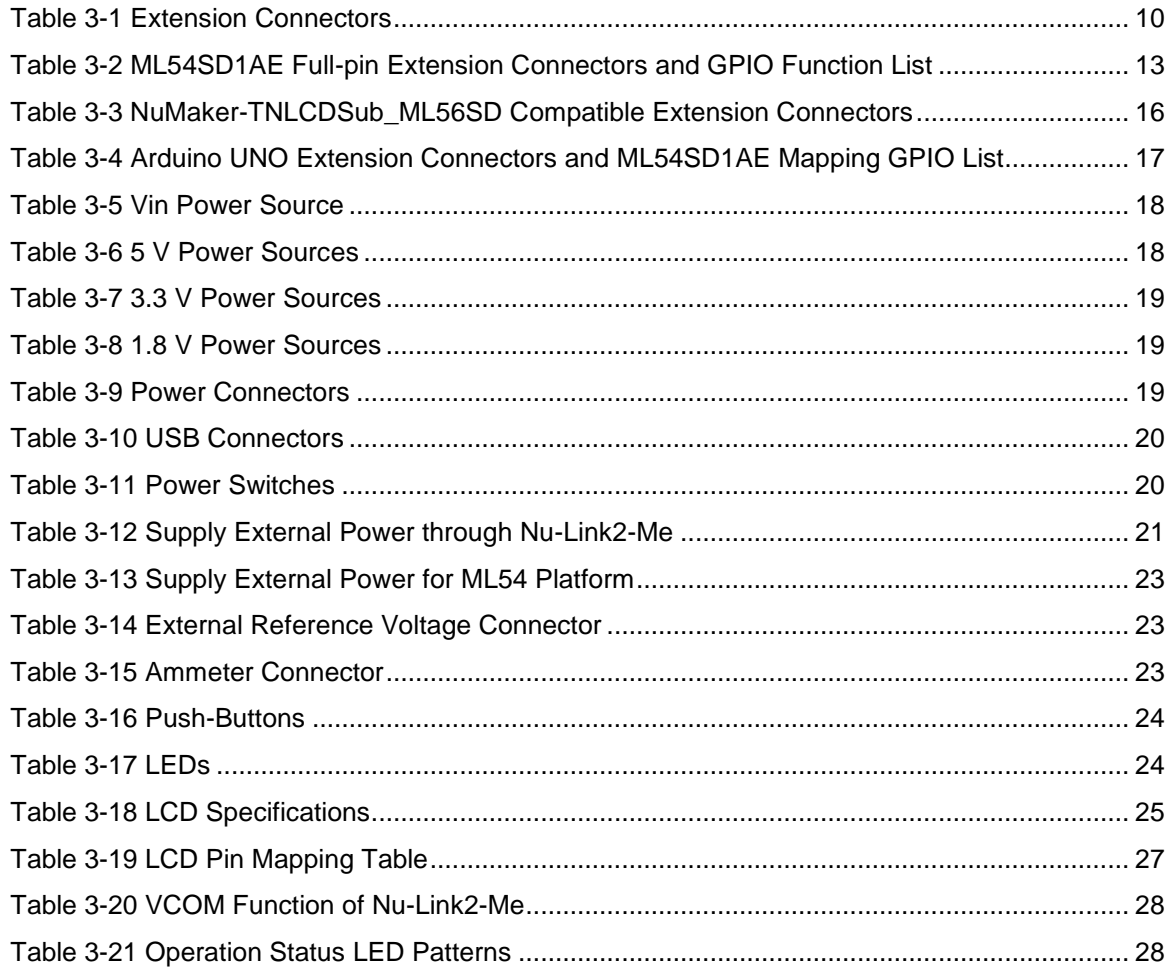

### <span id="page-5-0"></span>**1 OVERVIEW**

The NuMaker-ML54SD is a development board for Nuvoton NuMicro® ML54 series microcontrollers. The ML54 series is the first of NuMicro® 8051 series integrated with LCD controller functions. The LCD controller can drive up to 10 cm x 10 cm panel. And an embedded programmable internal charge pump circuit that can provides stable  $V_{\text{LCD}}$  regardless of the voltage change of  $V_{\text{DD}}$  to maintain the excellent display quality of LCD panel. The NuMaker-ML54SD platform consists of three parts: an ML54 evaluation board, an on-board Nu-Link2-Me debugger and programmer, and a HTN-LCD panel module. The NuMaker-ML54SD is designed for project evaluation, prototype development and validation with power consumption monitoring function.

The ML54 evaluation board is based on the NuMicro® ML54SD1AE MCU. For the development flexibility, the ML54 platform provides the extension connectors of ML54SD1AE, the Arduino UNO compatible headers and able to adopt multiple power supply. Furthermore, the Nuvoton designed ammeter connector can measure the power consumption instantly, which is essential for the prototype evaluation. The NuMaker-ML54SD provides 8 x 28 COM/SEG LCD display function. With the HTN-LCD panel, user can implement LCD display function of ML54SD1AE easily. In addition to the ML54 platform, there is an attached on-board debugger and programmer "Nu-Link2-Me". The Nu-Link2-Me supports on-chip debugging, online and offline ICP programming via SWD interface. The Nu-Link2-Me supports virtual COM (VCOM) port for printing debug messages on PC. Besides, the programming status can be shown on the built-in LEDs. Lastly, the Nu-Link2-Me can be detached from the development board and become a stand-alone mass production programmer.

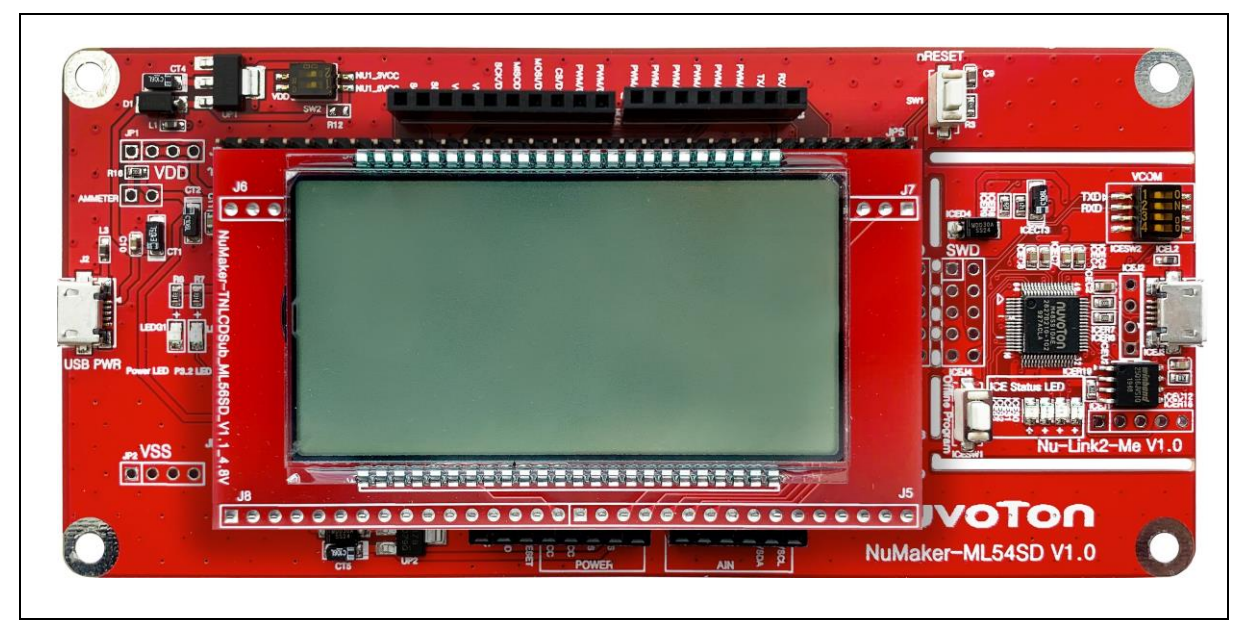

<span id="page-5-1"></span>Figure 1-1 NuMaker-ML54SD Development Board

### <span id="page-6-0"></span>**2 FEATURES**

- NuMicro® ML54SD1AE microcontroller with function compatible with:
	- $\blacklozenge$  ML54LD1AE
	- ML54MD1AE
- ML54SD1AE full pin extension connectors
	- ◆ HTN-LCD panel module board can be plugged into extension connectors
- **•** Arduino UNO compatible extension connectors
- Ammeter connector for measuring the microcontroller's power consumption
- **•** Flexible board power source:
	- $\triangleleft$  External V<sub>DD</sub> power connector
	- Arduino UNO compatible extension connector Vin
	- ◆ USB FS connector on ML54 evaluation board
	- ICE USB connector on Nu-Link2-Me
- Supports 8 x 25 COM/SEG HTN-LCD panel on NuMaker-TNLCDSub\_ML56SD
	- $\blacklozenge$  1/4 bias, 1/8 duty, 8 x 25 COM/SEG
- On-board Nu-Link2-Me debugger and programmer:
	- Debug through SWD interface
	- On-line/off-line programming
	- Virtual COM port function

### <span id="page-7-0"></span>**3 HARDWARE CONFIGURATION**

#### <span id="page-7-1"></span> $3.1$ **Front View**

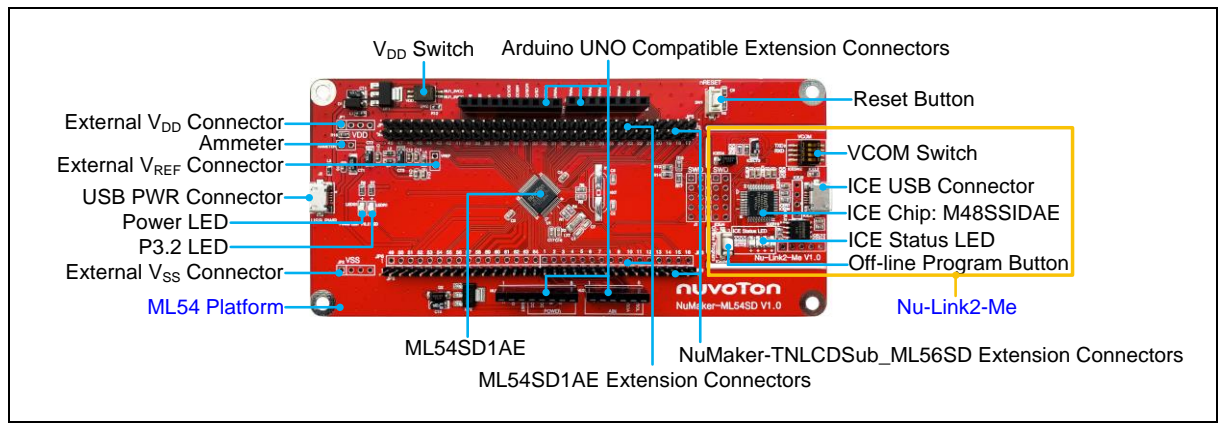

Figure 3-1 Front View of NuMaker-ML54SD

<span id="page-7-2"></span>[Figure 3-1](#page-7-2) shows the main components and connectors from the front side of NuMaker-ML54SD. The following lists components and connectors from the front view:

- Target chip: ML54SD1AE (U1)
- USB PWR Connector (J2)
- Arduino UNO Compatible Extension Connectors (NU1, NU2, NU3, NU4)
- ML54 Extension Connectors (JP3, JP4, JP5, JP6 , JP7 , JP8 , JP9 and JP10)
- NuMaker-TNLCDSub\_ML56 Extension Connectors (JP7, JP8, JP9 and JP10)
- External VDD Power Connector (JP1)
- External VSS Power Connector (JP2)
- External VREF Connector (VREF)
- VDD Switch (SW2)
- Ammeter Connector (AMMETER)
- Reset Button (SW1)
- Power LED and P3.2 LED(LEDG1 and LEDR1)
- Nu-Link2-Me
	- VCOM Switch
	- ICE Chip: M48SSIDAE (ICEU2)
	- ICE USB Connector (ICEJ3)
	- ICE Status LED (ICES0, ICES1, ICES2, ICES3)
	- Off-line Program Button (ICESW1)

### <span id="page-8-0"></span>**Rear View**

[Figure 3-2](#page-8-1) shows the main components and connectors from the rear side of NuMaker-ML54SD.

The following lists components and connectors from the rear view:

- Nu-Link2-Me
	- MCUVCC Power Switch (ICEJPR1)
	- ICEVCC Power Switch (ICEJPR2)

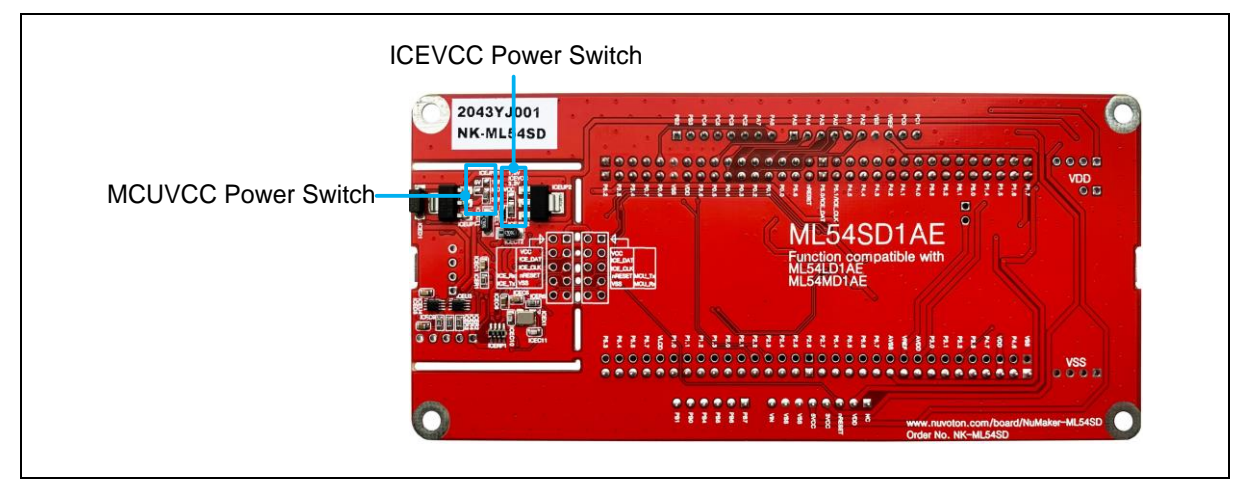

<span id="page-8-1"></span>Figure 3-2 Rear View of NuMaker-ML54SD

### <span id="page-9-0"></span>**Extension Connectors**

[Table 3-1](#page-9-3) presents the extension connectors.

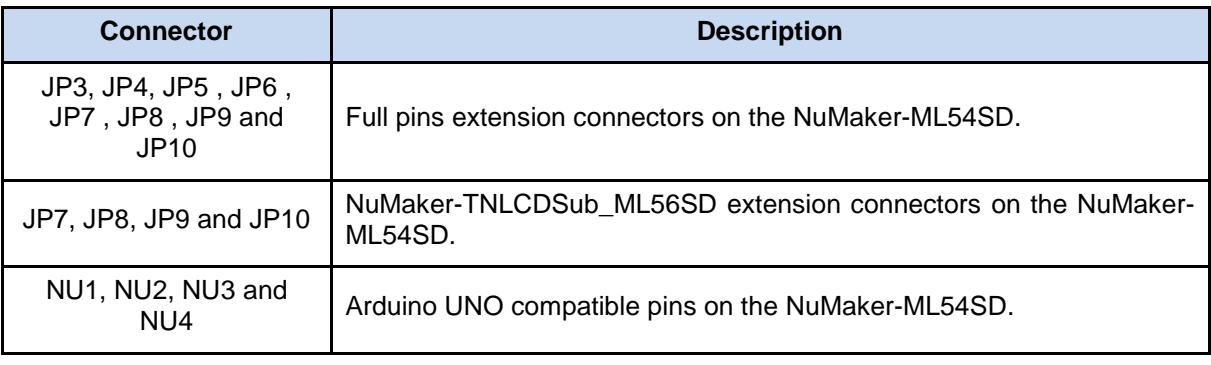

Table 3-1 Extension Connectors

#### <span id="page-9-3"></span><span id="page-9-1"></span>**3.3.1 Pin Assignment for Extension Connectors**

The NuMaker-ML54SD provides the ML54SD1AE on board and extension connectors (JP3, JP4, JP5, JP6, JP7, JP8, JP9 and JP10). The [Figure 3-3](#page-9-2) shows the ML54SD1AE extension connectors.

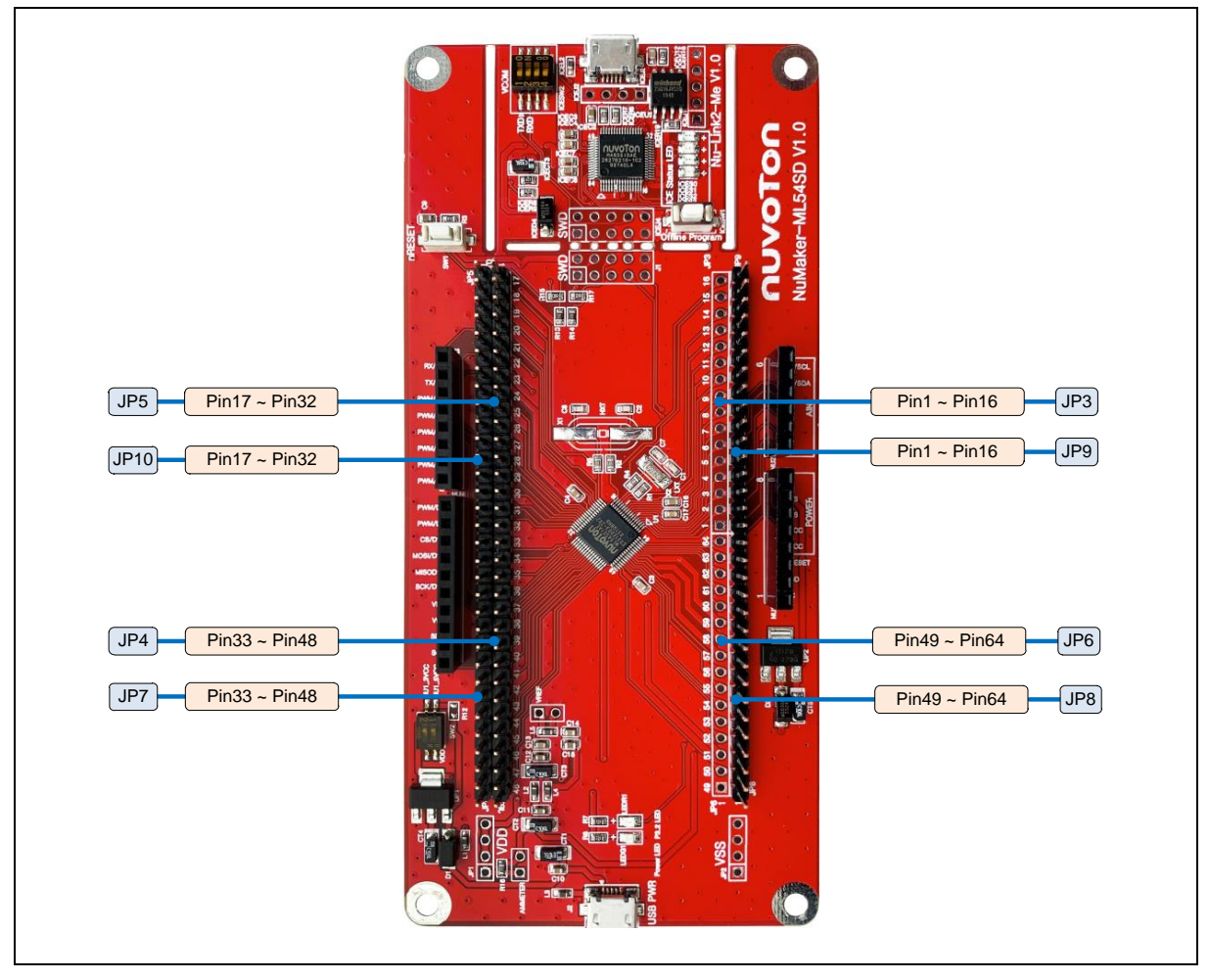

<span id="page-9-2"></span>Figure 3-3 ML54SD1AE Extension Connectors

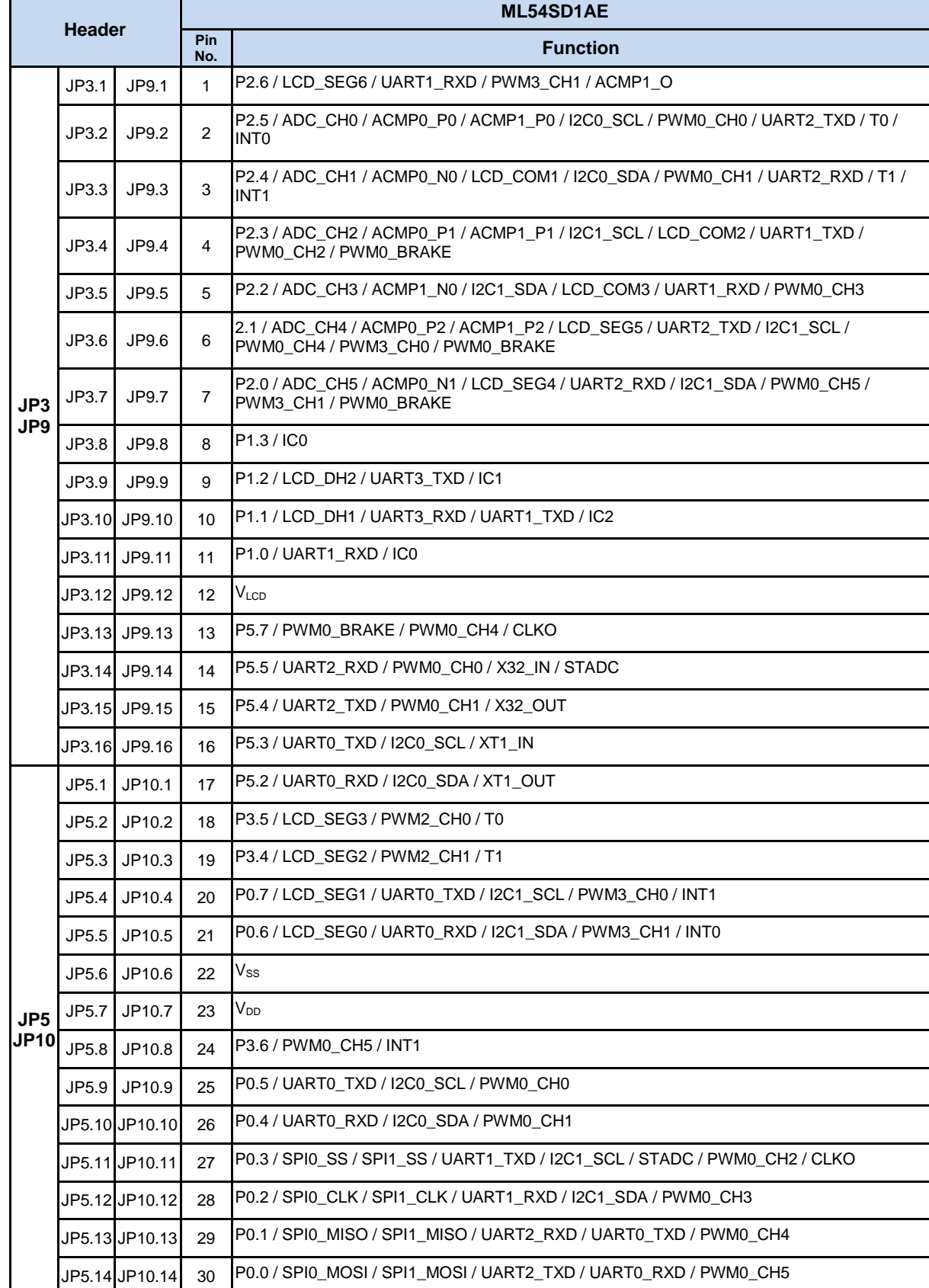

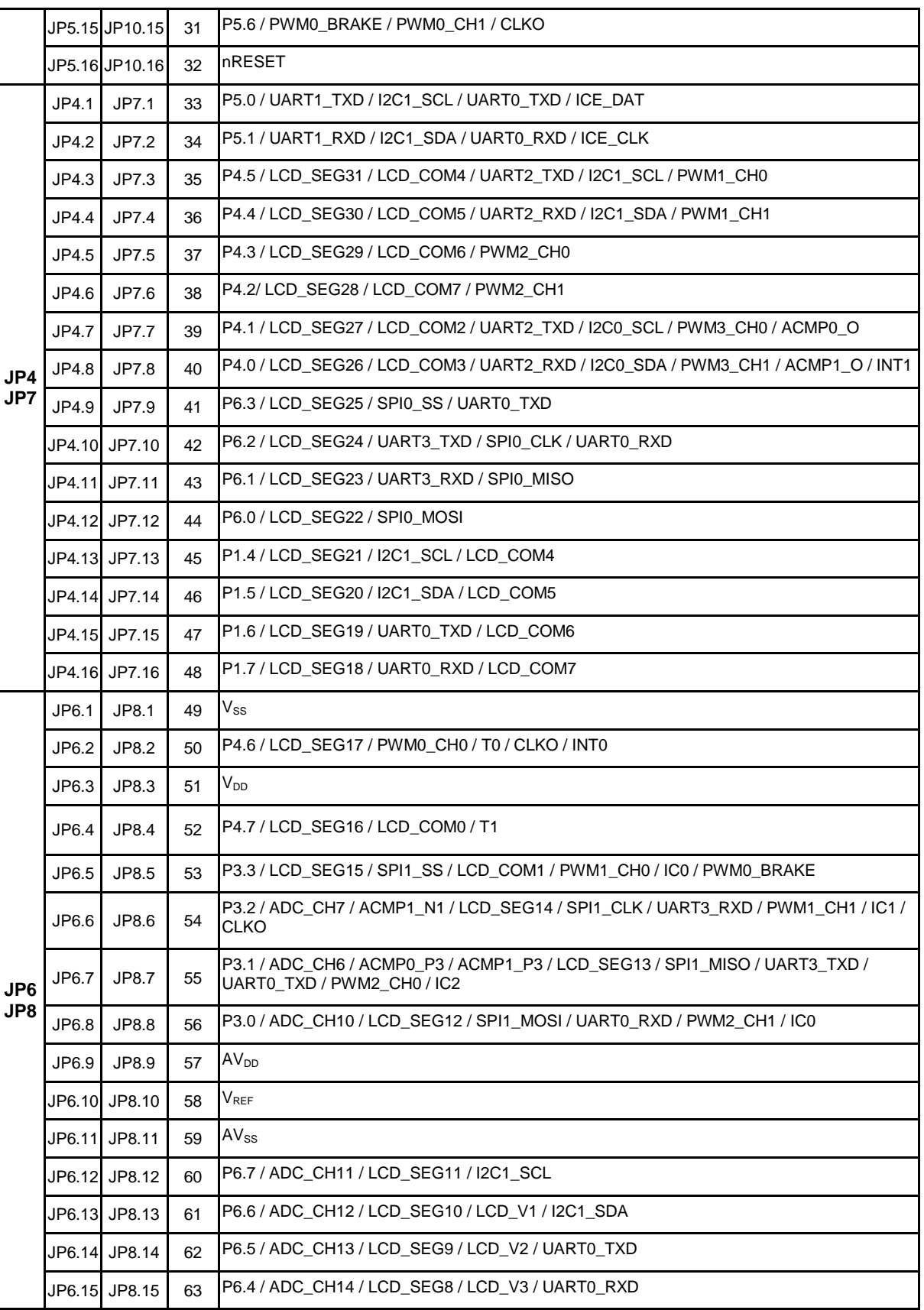

<span id="page-12-0"></span>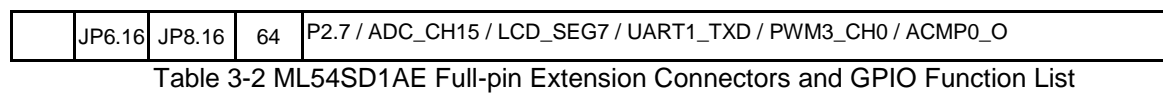

#### <span id="page-13-0"></span>**3.3.2 NuMaker-TNLCDSub\_ML56SD Compatible Extension Connectors**

[Table 3-3](#page-15-2) shows the NuMaker-TNLCDSub\_ML56SD compatible extension connectors.

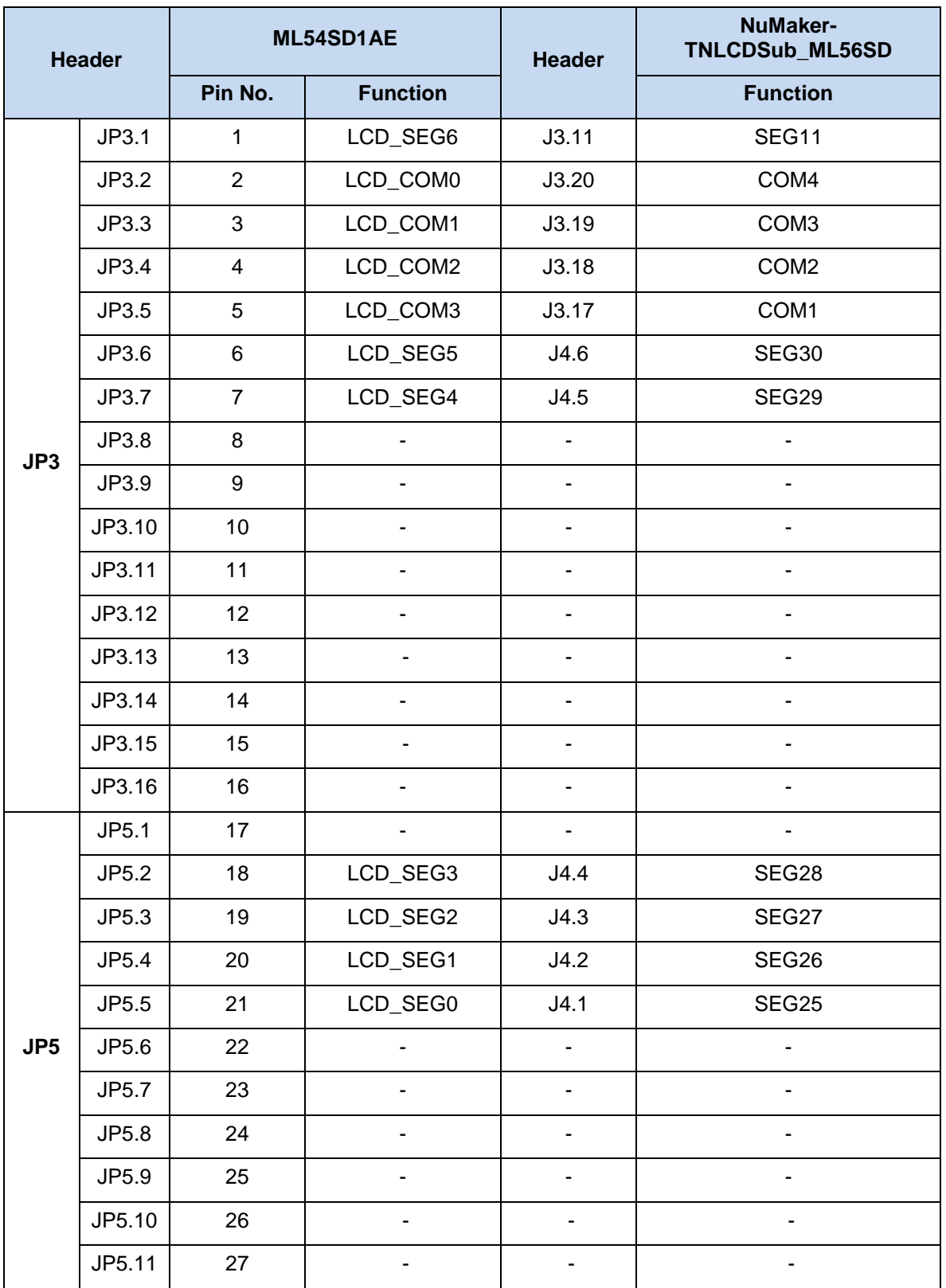

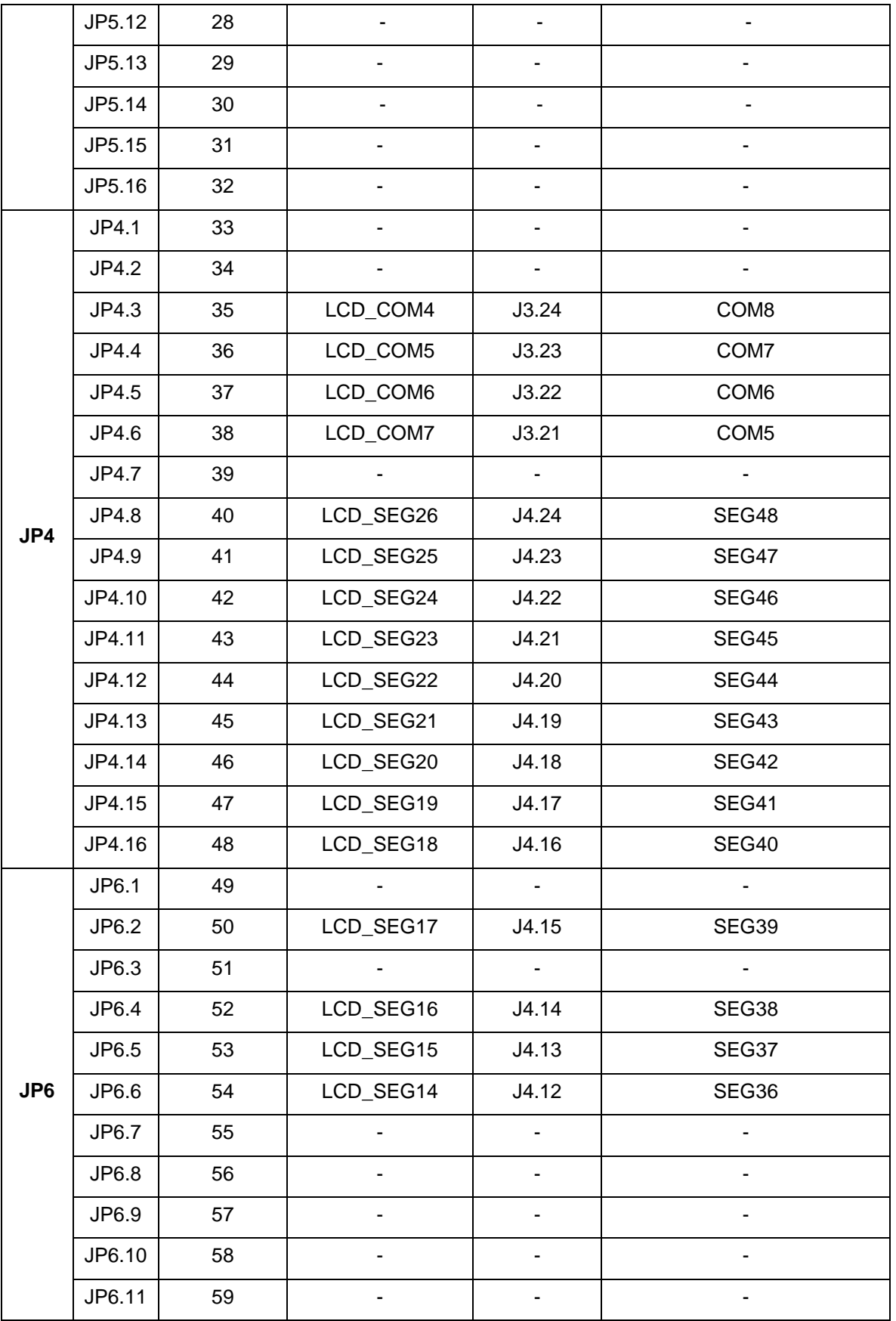

| JP6.12 | 60 | LCD SEG11 | J4.11 | SEG <sub>35</sub> |  |  |
|--------|----|-----------|-------|-------------------|--|--|
| JP6.13 | 61 | LCD SEG10 | J4.10 | SEG34             |  |  |
| JP6.14 | 62 | LCD SEG9  | J4.9  | SEG <sub>33</sub> |  |  |
| JP6.15 | 63 | LCD SEG8  | J4.8  | SEG32             |  |  |
| JP6.16 | 64 | LCD SEG7  | J4.7  | SEG31             |  |  |

Table 3-3 NuMaker-TNLCDSub\_ML56SD Compatible Extension Connectors

#### <span id="page-15-2"></span><span id="page-15-0"></span>**3.3.3 Arduino UNO Compatible Extension Connectors**

[Figure 3-4](#page-15-1) shows the Arduino UNO compatible extension connectors.

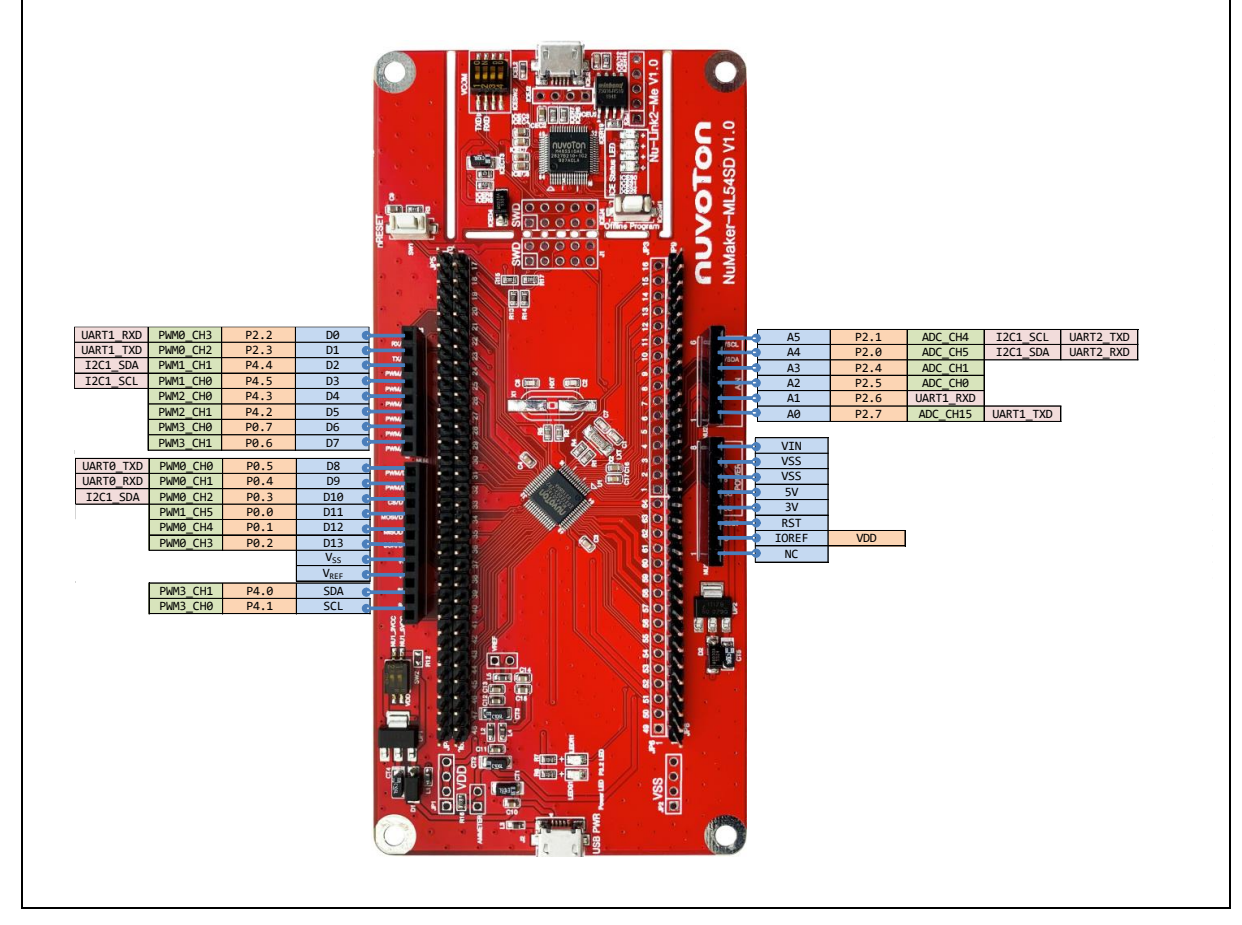

<span id="page-15-1"></span>Figure 3-4 Arduino UNO Compatible Extension Connectors

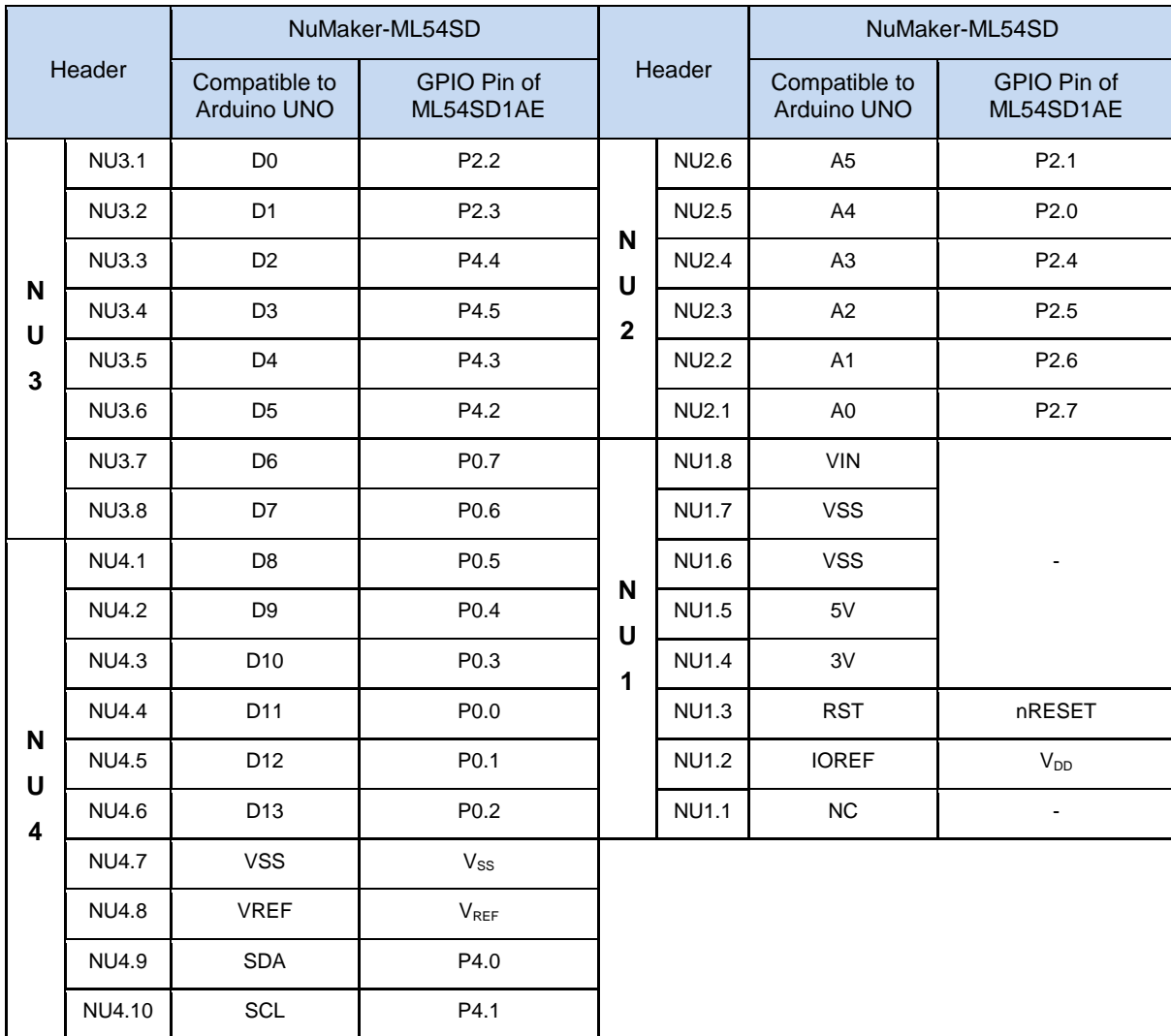

<span id="page-16-0"></span>Table 3-4 Arduino UNO Extension Connectors and ML54SD1AE Mapping GPIO List

### <span id="page-17-0"></span>**Power Supply Configuration**

The NuMaker-ML54SD is able to adopt multiple power supply. External power sources include NU1 Vin (7 V to 12 V), V<sub>DD</sub> (depending on target chip operating voltage), and PC through USB connector. By using switches and voltage regulator, multiple power domains can be created on the NuMaker-ML54SD.

#### <span id="page-17-1"></span>**3.4.1 VIN Power Source**

[Table 3-5](#page-17-3) presents the Vin power source.

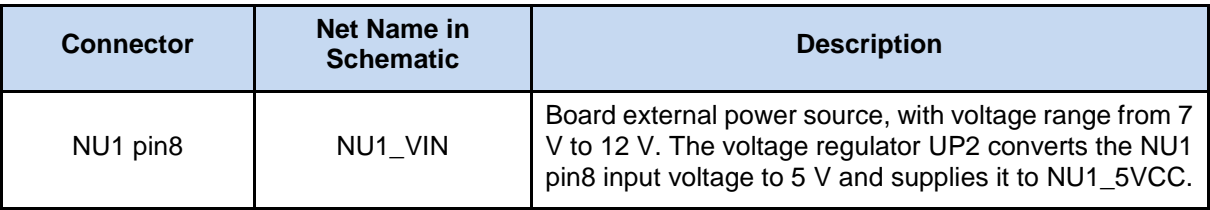

Table 3-5 Vin Power Source

#### <span id="page-17-3"></span><span id="page-17-2"></span>**3.4.2 5 V Power Sources**

[Table 3-6](#page-17-4) presents the 5 V power sources.

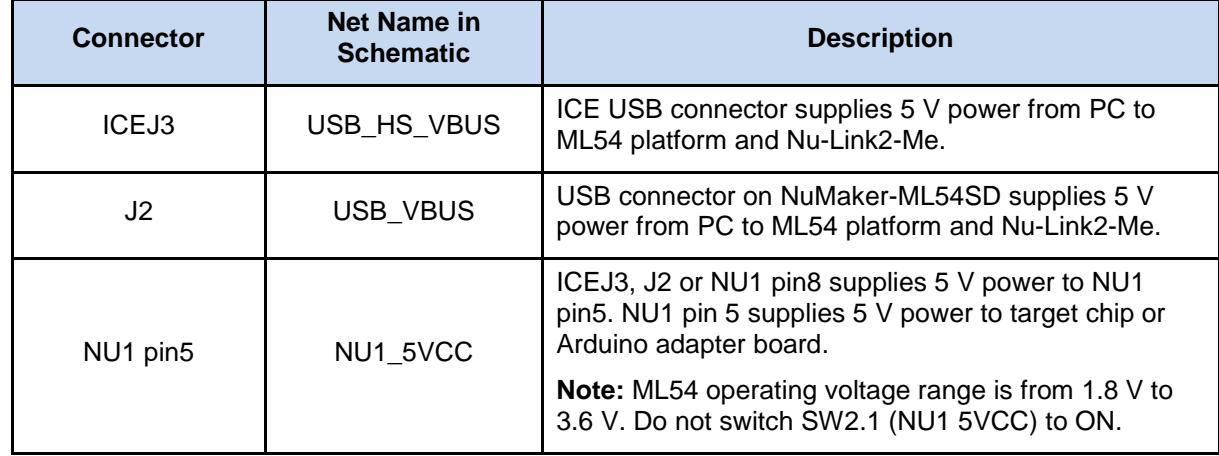

<span id="page-17-4"></span>Table 3-6 5 V Power Sources

#### <span id="page-18-0"></span>**3.4.3 3.3 V Power Sources**

[Table 3-7](#page-18-3) presents the 3.3 V power sources.

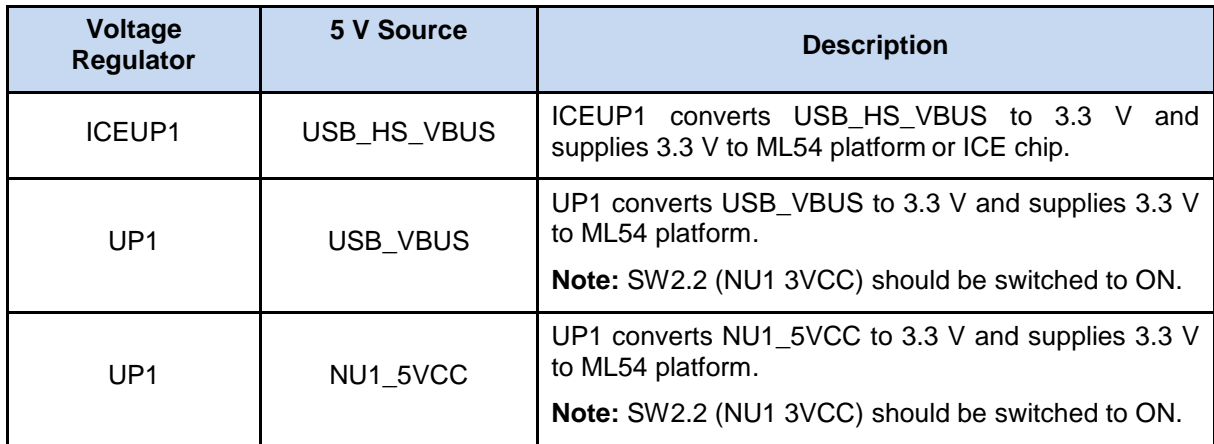

Table 3-7 3.3 V Power Sources

#### <span id="page-18-3"></span><span id="page-18-1"></span>**3.4.4 1.8 V Power Sources**

[Table 3-8](#page-18-4) presents the 1.8 V power source.

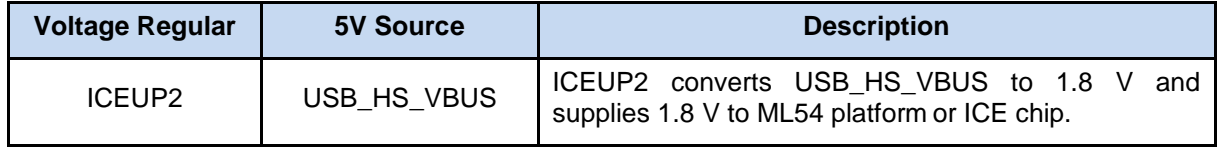

Table 3-8 1.8 V Power Sources

#### <span id="page-18-4"></span><span id="page-18-2"></span>**3.4.5 Power Connectors**

[Table 3-9](#page-18-5) presents the power connectors.

<span id="page-18-5"></span>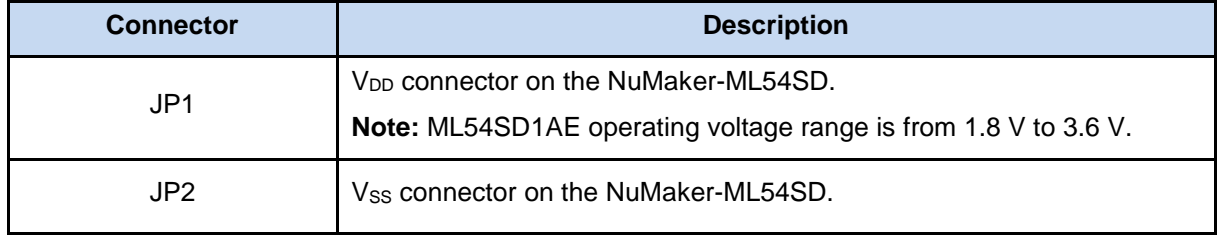

Table 3-9 Power Connectors

#### <span id="page-19-0"></span>**3.4.6 USB Connectors**

[Table 3-10](#page-19-4) presents the USB connectors.

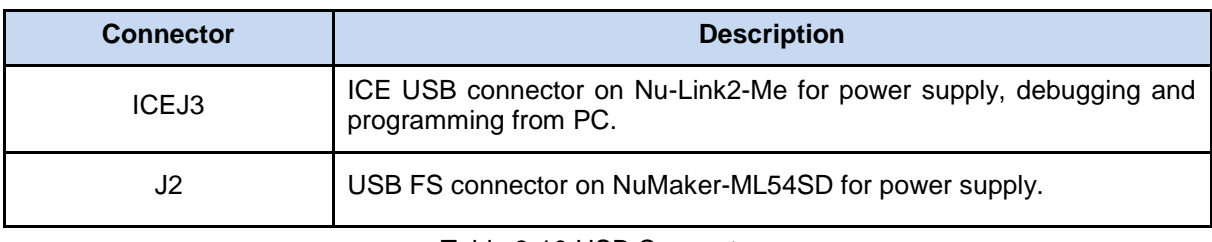

Table 3-10 USB Connectors

#### <span id="page-19-4"></span><span id="page-19-1"></span>**3.4.7 Power Switches**

[Table 3-11](#page-19-5) presents the power switches.

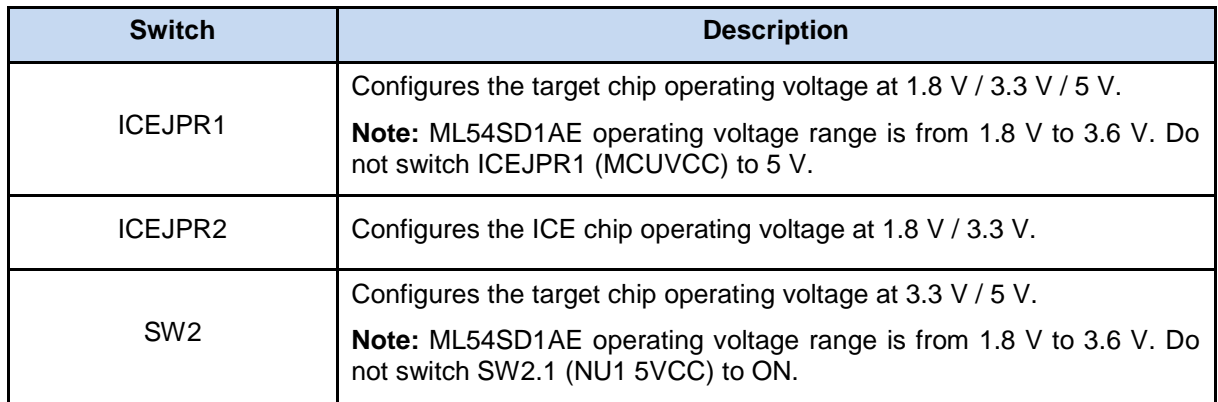

Table 3-11 Power Switches

### <span id="page-19-5"></span><span id="page-19-2"></span>**3.4.8 Power Supply Models**

#### *External Power Supply through Nu-Link2-Me to Target Chip*

The external power supply source on Nu-Link2-Me is shown in [Figure 3-5.](#page-19-3)

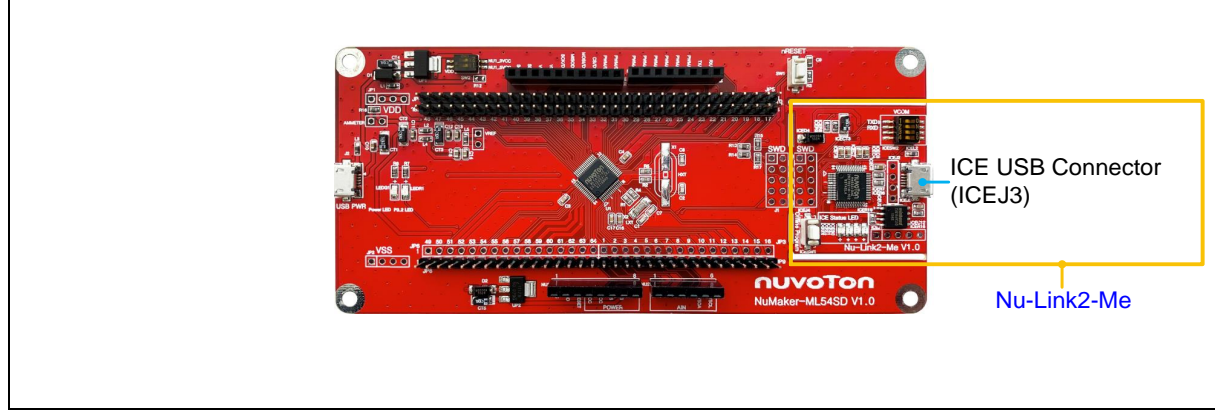

Figure 3-5 External Power Supply Sources on Nu-Link2-Me

<span id="page-19-3"></span>To use ICEJ3 as external power supply source with Nu-Link2-Me, please follow the steps below:

- 1. Solder the resistor on ICEJPR1 (MCUVCC) depends on the target chip operating voltage.
- 2. Solder the resistor on ICEJPR2 (ICEVCC) depends on the ICE chip operating voltage.
- 3. Switch the SW2 to OFF.
- 4. Connect the external power supply to ICEJ3.

[Table 3-12](#page-20-1) presents all power models when supplies external power through Nu-Link2-Me. The Nu-Link2-Me external power sources are highlighted in yellow.

| <b>Model</b> | <b>Target</b><br>Chip<br><b>Voltage</b>                                               | ICEJ3                   | <b>ICEJPR1</b><br>(MCUVCC)<br>Selection <sup>[1]</sup> | <b>ICEJPR2</b><br>(ICEVCC)<br>Selection <sup>[2]</sup> | <b>ICE</b><br>Chip<br>Voltage | SW <sub>2</sub><br><b>Selection</b> | J2 | Vin | JP <sub>1</sub> |  |  |  |
|--------------|---------------------------------------------------------------------------------------|-------------------------|--------------------------------------------------------|--------------------------------------------------------|-------------------------------|-------------------------------------|----|-----|-----------------|--|--|--|
|              | 1.8V                                                                                  | <b>Connect</b><br>to PC | 1.8V                                                   | 1.8V                                                   | 1.8V                          | Off                                 | X  | X   | 1.8V<br>output  |  |  |  |
| 2            | 3.3V                                                                                  | <b>Connect</b><br>to PC | 3.3 V (default)                                        | 3.3V<br>(default)                                      | 3.3V                          | Off                                 | X  | X   | 3.3V<br>output  |  |  |  |
| 3            | 5 V                                                                                   | <b>Connect</b><br>to PC | 5 V                                                    | 3.3V<br>(default)                                      | 3.3V                          | Off                                 | X  | X   | 5 V<br>output   |  |  |  |
|              | Note:                                                                                 |                         |                                                        |                                                        |                               |                                     |    |     |                 |  |  |  |
|              | 0 $\Omega$ should be soldered between ICEJPR1's MCUVCC and 1.8 V / 3.3 V / 5 V.<br>1. |                         |                                                        |                                                        |                               |                                     |    |     |                 |  |  |  |
|              | $0 \Omega$ should be soldered between ICEJPR2's ICEVCC and 1.8 V / 3.3 V.<br>2.       |                         |                                                        |                                                        |                               |                                     |    |     |                 |  |  |  |
|              | 3.<br>X: Unused.                                                                      |                         |                                                        |                                                        |                               |                                     |    |     |                 |  |  |  |

Table 3-12 Supply External Power through Nu-Link2-Me

### <span id="page-20-1"></span>*External Power Supply through ML54 Platform to Target Chip*

The external power supply sources on ML54 platform are shown in [Figure 3-6.](#page-20-0)

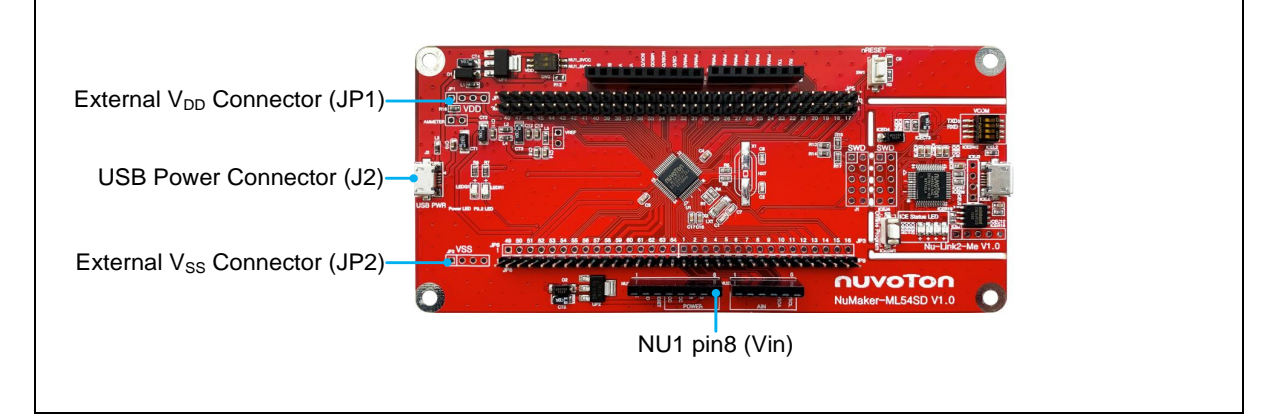

Figure 3-6 External Power Supply Sources on ML54 Platform

<span id="page-20-0"></span>To use Vin or J2 as external power supply source, please follow the steps below:

- 1. Switch the SW2 depends on the target chip operating voltage.
- 2. Remove the resistor on ICEJPR1 (MCUVCC).
- 3. Solder the resistor on ICEJPR2 (ICEVCC) depends on the ICE chip operating voltage.
- 4. Connect the external power supply to Vin or J2.

To use JP1 as external power supply source, please follow the steps below:

- 1. Switch the SW2 to OFF.
- 2. Remove the resistor on ICEJPR1 (MCUVCC).
- 3. Solder the resistor on ICEJPR2 (ICEVCC) depends on the ICE chip operating voltage.
- 4. Connect ICEJ3 to PC.
- 5. Connect the external power supply to JP1.

To use Vin or J2 as external power supply source with Nu-Link2-Me detached from NuMaker-ML54SD, please follow the steps below:

- 1. Switch the SW2 depends on the target chip operating voltage.
- 2. Detach the Nu-Link2-Me from NuMaker-ML54SD.
- 3. Connect the external power supply to Vin or J2.

To use JP1 as external power supply source with Nu-Link2-Me detached from NuMaker-ML54SD, please follow the steps below:

- 1. Switch the SW2 to OFF.
- 2. Detach the Nu-Link2-Me from NuMaker-ML54SD.
- 3. Connect the external power supply to JP1.

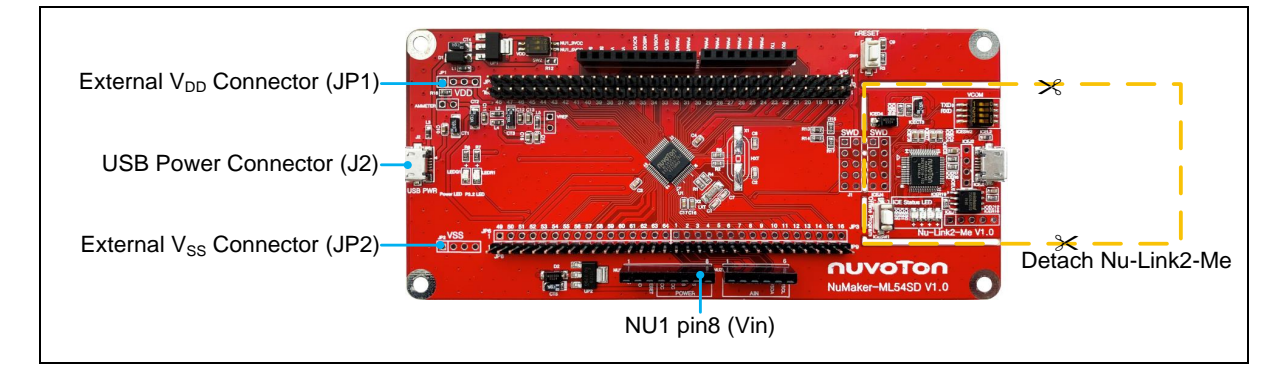

<span id="page-21-0"></span>Figure 3-7 Detach the Nu-Link2-Me from NuMaker-ML54SD

[Table 3-13](#page-22-2) presents all power models when supplies external power through ML54 platform. The ML54 platform external power sources are highlighted in yellow.

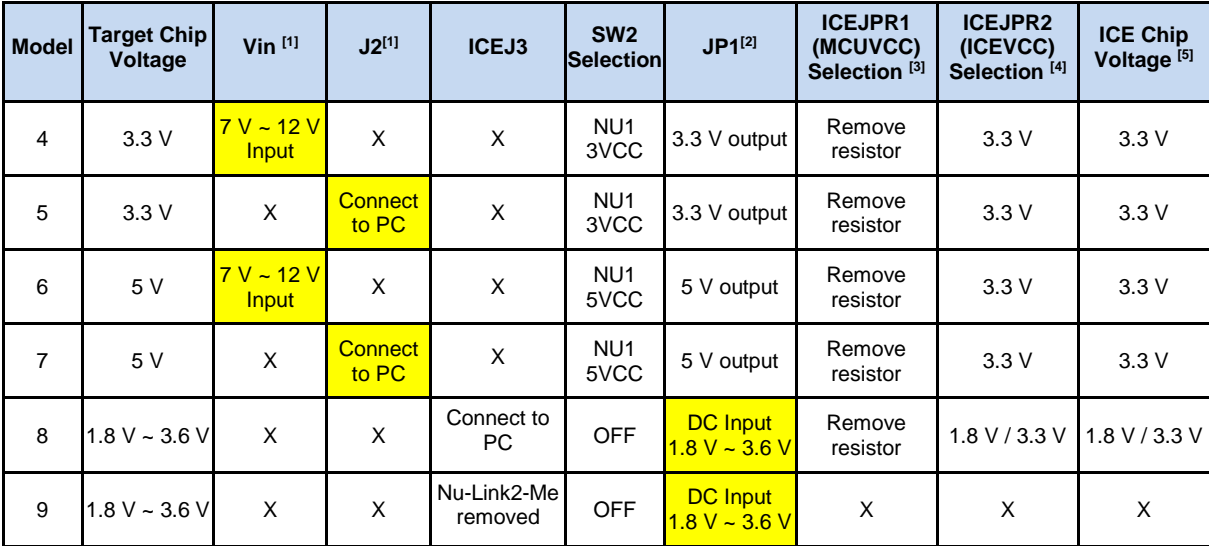

#### **Note**:

1. The Vin input voltage will be converted by voltage regulator UP2 to 5 V. Supply external power to Vin or J2 can provide 5 V to NU1 pin5 (5V) and 3.3 V to NU1 pin4 (3VCC).

- 2. JP1 external power input only provides voltage to target chip.
- 3. 0 Ω should be removed from ICEJPR1's MCUVCC and  $1.8$  V / 3.3 V / 5 V.
- 4. 0 Ω should be soldered between ICEJPR2's ICEVCC and 1.8 V / 3.3 V.
- The ICE chip voltage should be close to the target chip voltage.
- <span id="page-22-2"></span>6. X: Unused

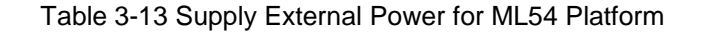

#### <span id="page-22-0"></span>**External Reference Voltage Connector**

[Table 3-15](#page-22-4) presents the external reference voltage connector.

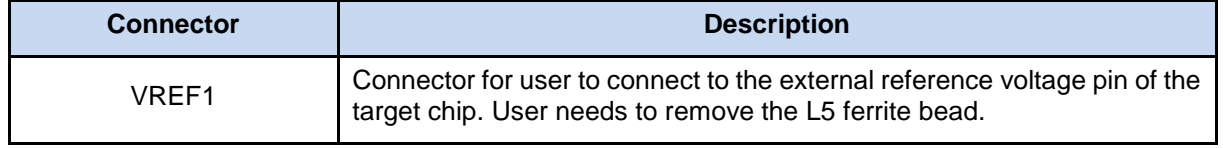

Table 3-14 External Reference Voltage Connector

#### <span id="page-22-3"></span><span id="page-22-1"></span>**Ammeter Connector**

[Table 3-15](#page-22-4) presents the ammeter connector.

<span id="page-22-4"></span>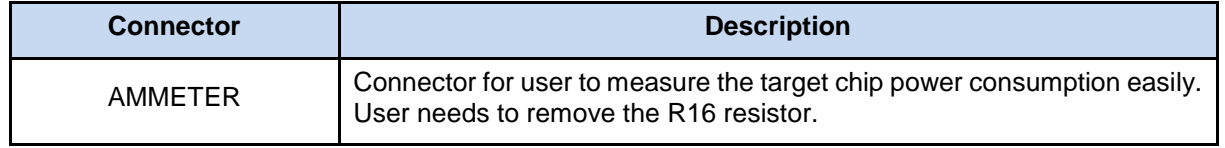

Table 3-15 Ammeter Connector

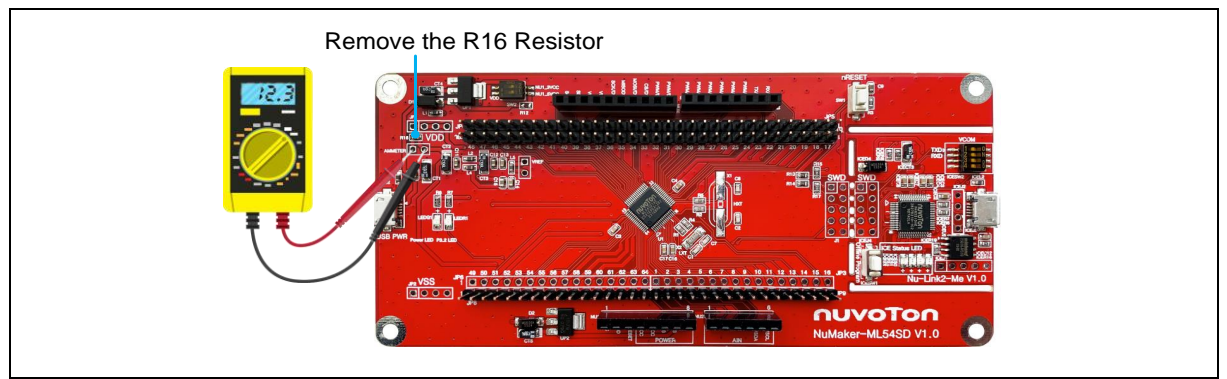

Figure 3-8 Wiring between Ammeter Connector and Ammeter

### <span id="page-23-3"></span><span id="page-23-0"></span>**Push Buttons**

[Table 3-16](#page-23-4) presents the push buttons.

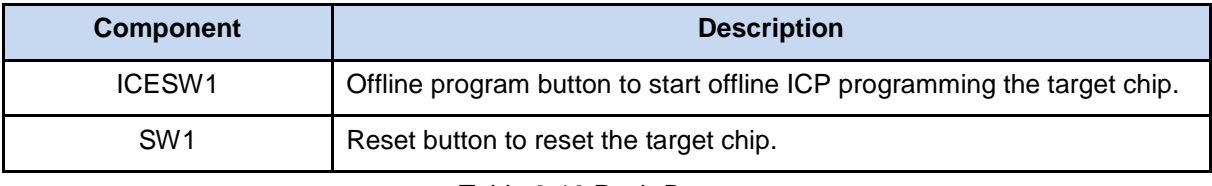

Table 3-16 Push-Buttons

### <span id="page-23-4"></span><span id="page-23-1"></span>**LEDs**

[Table 3-17](#page-23-5) presents the LEDs.

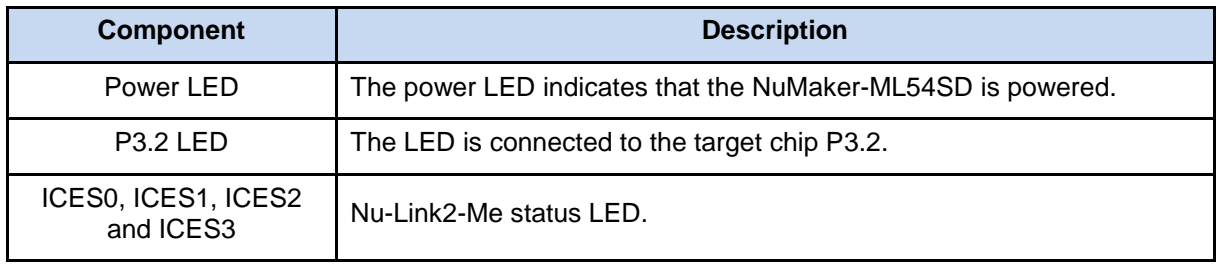

Table 3-17 LEDs

### <span id="page-23-5"></span><span id="page-23-2"></span>**LCD**

The LCD on the NuMaker-ML54SD with 8 x 40 COM/SEG. The LCD provides some information such as time, battery status, temperature, humidity and so on. The LCD is from **TRICOMTEK** part number RHE6616TP01. [Figure 3-9](#page-24-0) shows the LCD digit segment mapping table. [Table 3-19](#page-26-0) shows pin map for the LCD.

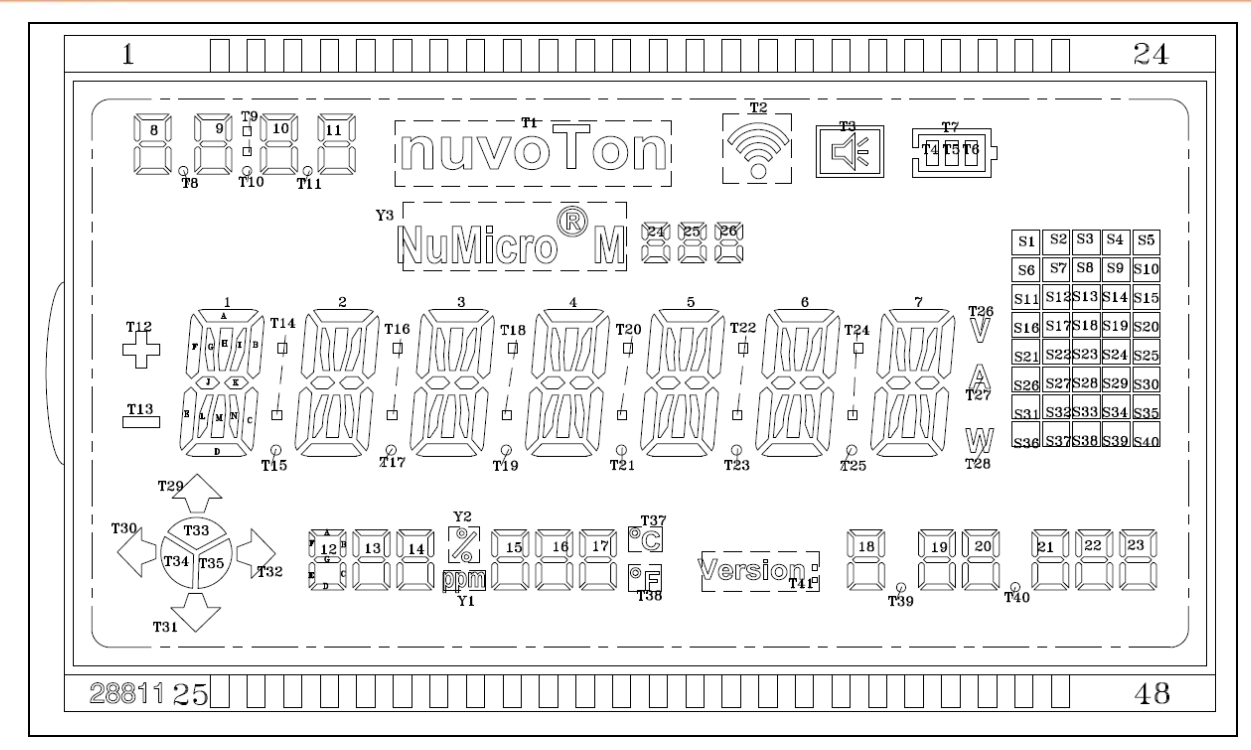

Figure 3-9 The LCD Digit Mapping Table

<span id="page-24-0"></span>The assignment of COM pins and SEG pins for the LCD and NuMaker-ML54SD as shown in [Table](#page-15-2)  [3-3.](#page-15-2)

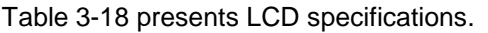

<span id="page-24-1"></span>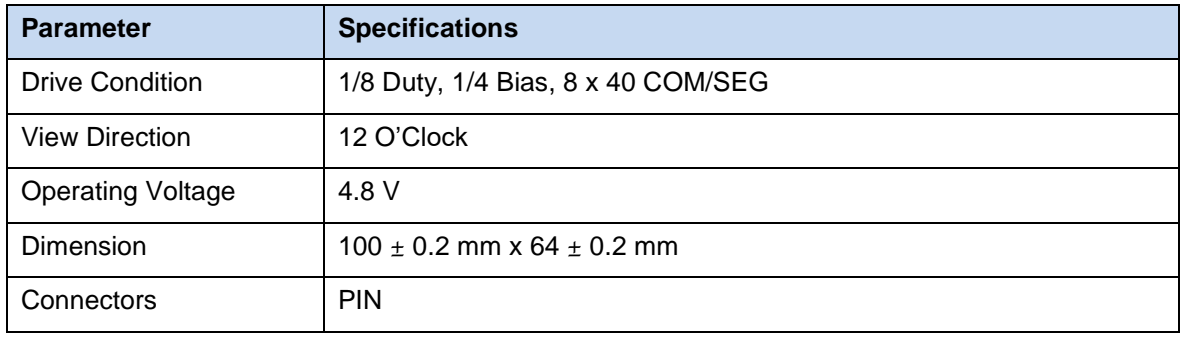

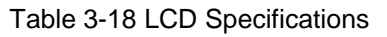

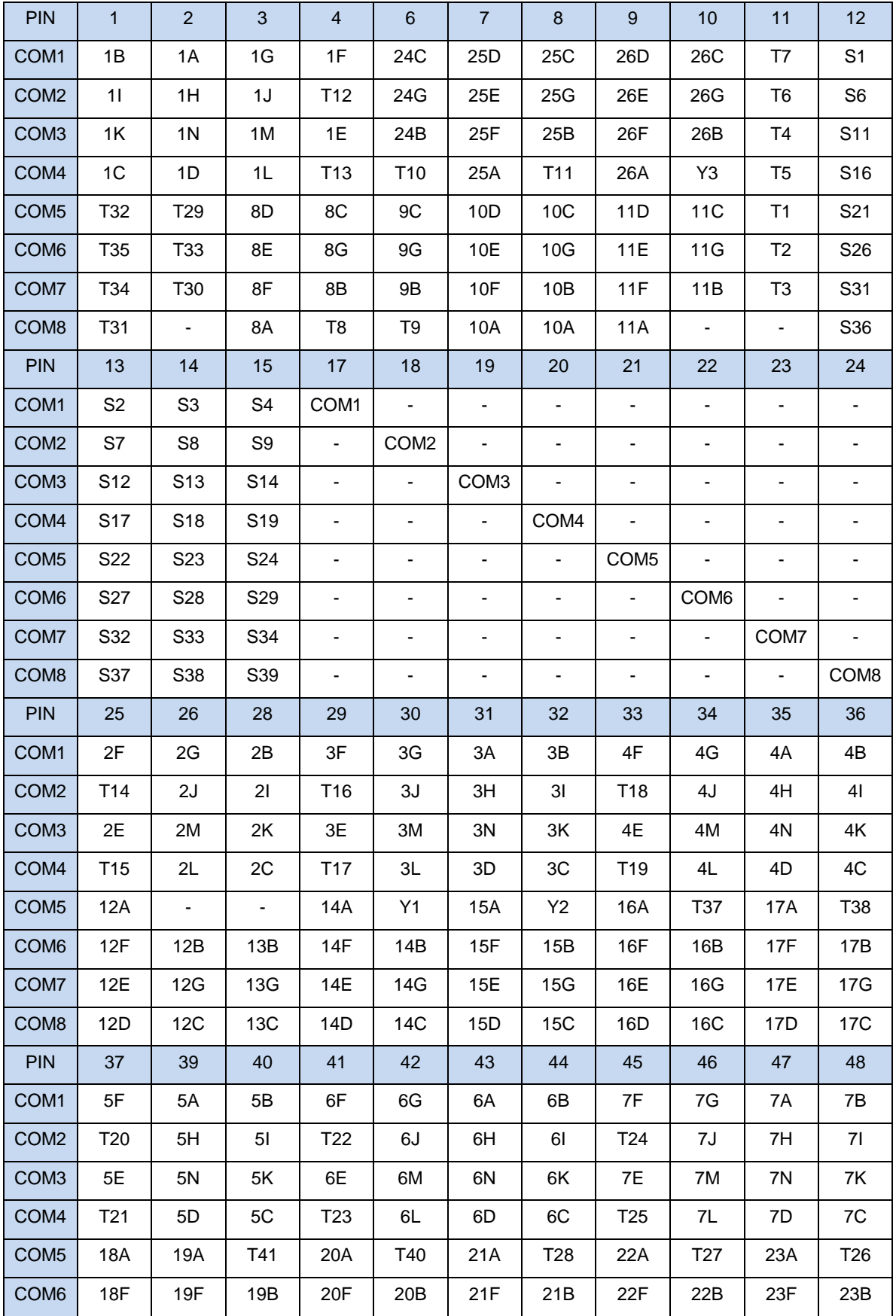

<span id="page-26-0"></span>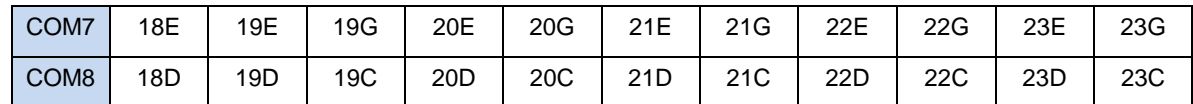

Table 3-19 LCD Pin Mapping Table

#### <span id="page-27-0"></span>**Nu-Link2-Me**

The Nu-Link2-Me is an attached on-board debugger and programmer. The Nu-Link2-Me supports onchip debugging, online and offline ICP programming through SWD interface. The Nu-Link2-Me also supports virtual COM port (VCOM) for printing debug messages on PC. Besides, the programming status can be shown on the built-in LEDs. Lastly, the Nu-Link2-Me can be detached from the development board and becoming a stand-alone mass production programmer. For more information about Nu-Link2-Me, please refer to Nu-Link2-Pro Debugger and Programmer User Manual.

#### <span id="page-27-1"></span>**3.10.1 VCOM Switches**

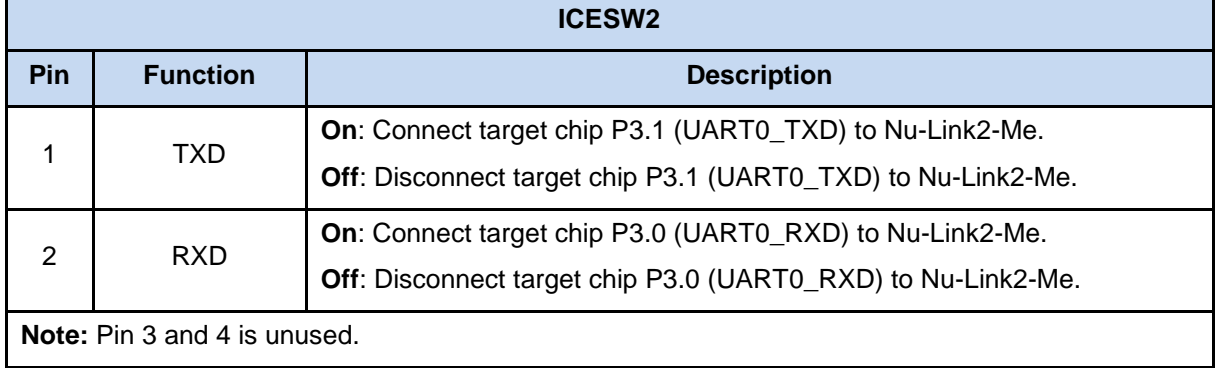

[Table 3-20](#page-27-3) presents how to set the VCOM function by ICESW2.

Table 3-20 VCOM Function of Nu-Link2-Me

#### <span id="page-27-3"></span><span id="page-27-2"></span>**3.10.2 Status LEDs**

[Table 3-21](#page-27-4) presents the status LEDs patterns for different operation on Nu-Link2-Me.

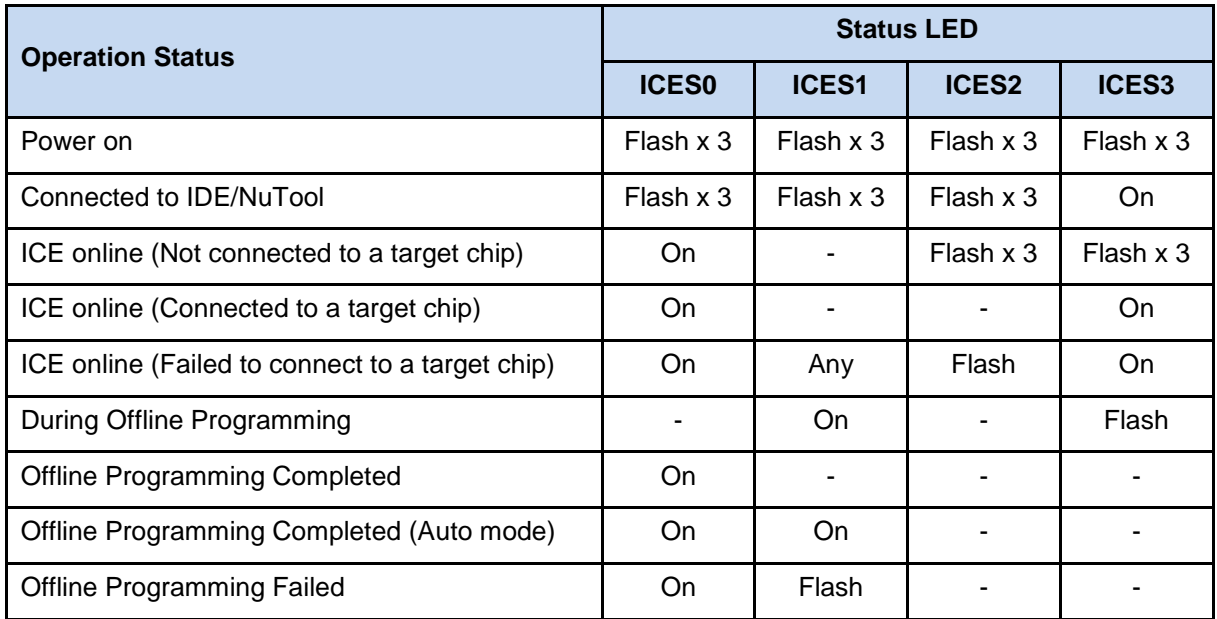

<span id="page-27-4"></span>Table 3-21 Operation Status LED Patterns

### <span id="page-28-0"></span>**4 QUICK START**

#### <span id="page-28-1"></span> $4.1$ **Toolchains Supporting**

Install the preferred toolchain. Please make sure at least one of the toolchains has been installed.

- **•** [KEIL C51](http://www.keil.com/c51/)
- IAR [EW8051](https://www.iar.com/iar-embedded-workbench/?architecture=Arm#!)

#### <span id="page-28-2"></span>**Nuvoton Nu-Link Driver Installation**

Download and install the latest Nuvoton Nu-Link Driver.

- Download and install [Nu-Link\\_Keil\\_Driver](https://www.nuvoton.com/resource-download.jsp?tp_GUID=SW1120200221180521) when using Keil C51
- Download and install [Nu-Link\\_IAR\\_Driver](https://www.nuvoton.com/resource-download.jsp?tp_GUID=SW1120200221180914) when using IAR EW8051

Please install the Nu-Link USB Driver as well at the end of the installation. The installation is presented in [Figure 4-1](#page-28-3) and [Figure 4-2.](#page-29-0)

<span id="page-28-3"></span>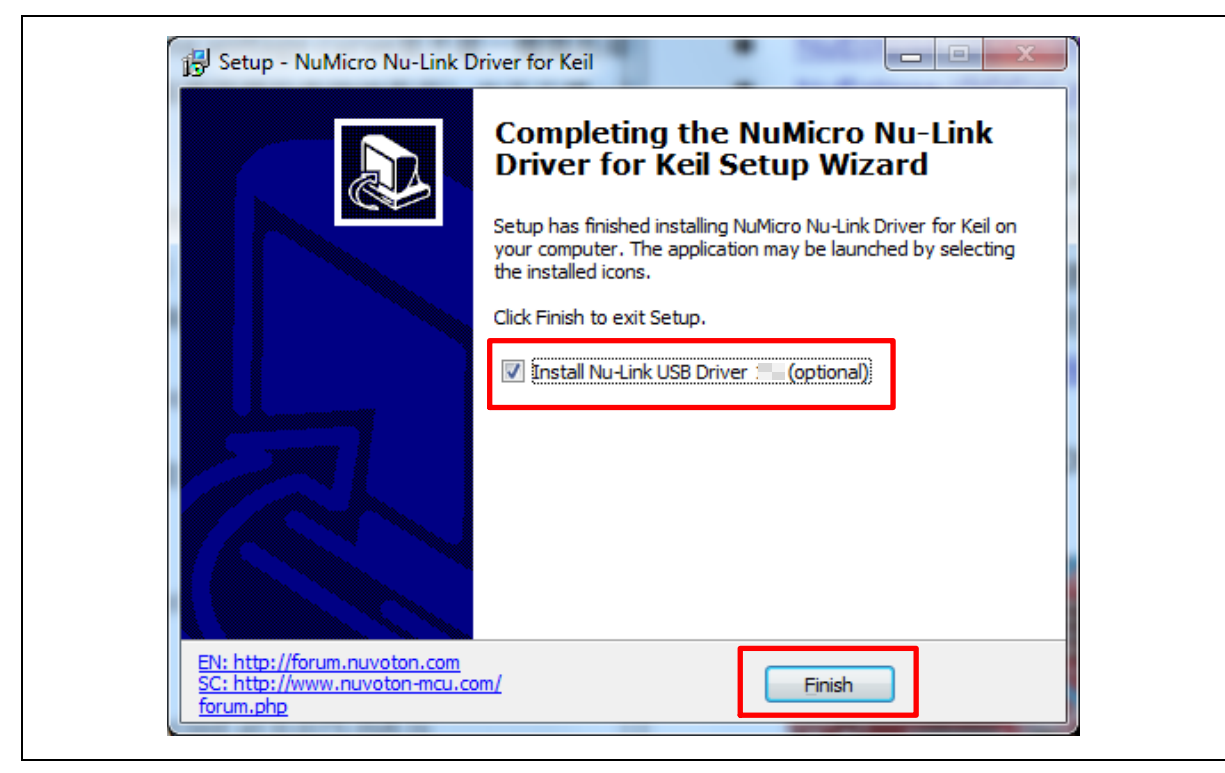

Figure 4-1 Nu-Link USB Driver Installation Setup

<span id="page-29-0"></span>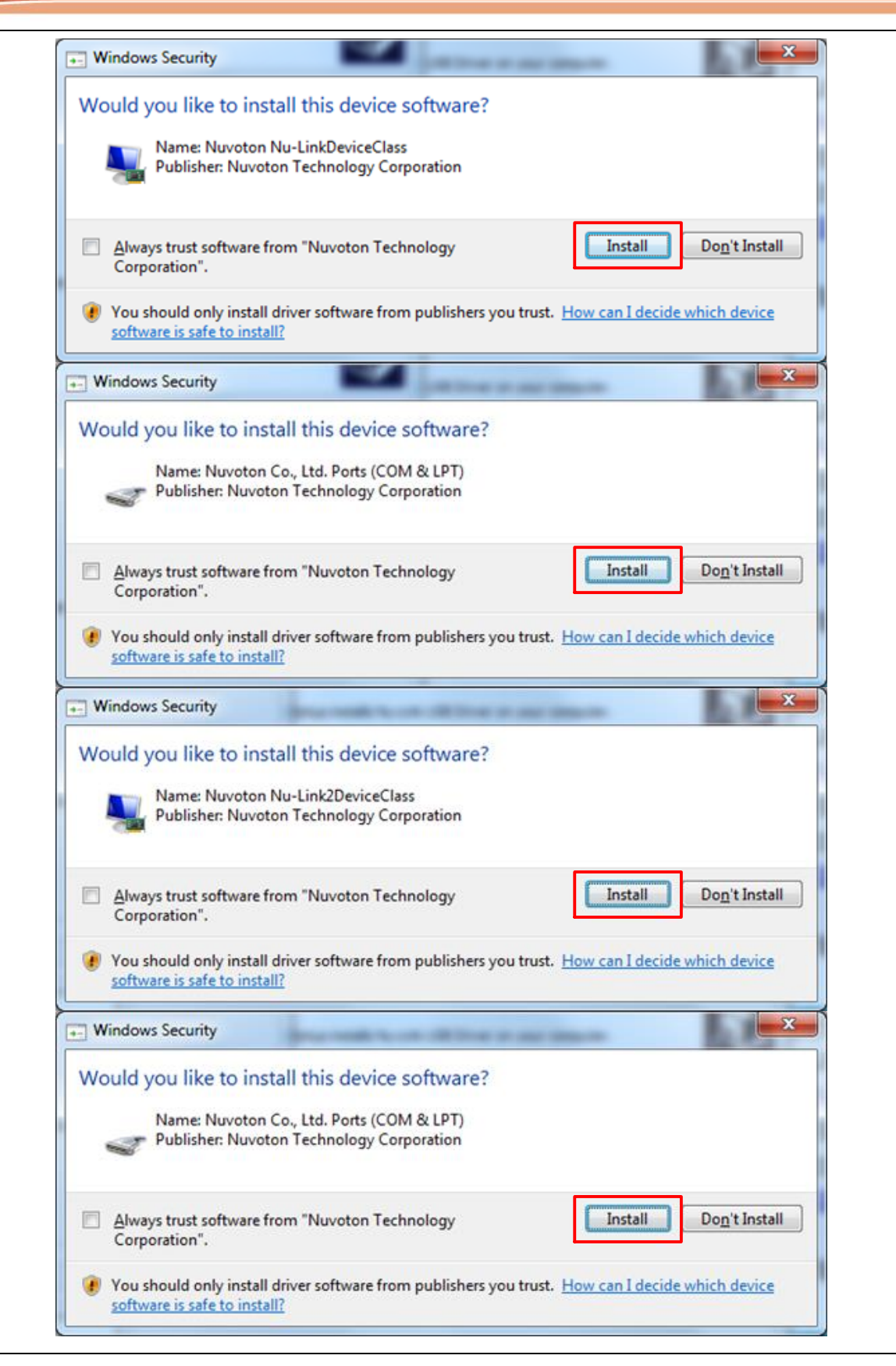

#### <span id="page-30-0"></span>**BSP Firmware Download**

Download and unzip the [Board Support Package \(BSP\).](https://www.nuvoton.com/resource-download.jsp?tp_GUID=SW0720181228172729)

#### <span id="page-30-1"></span>**Hardware Setup**

1. Open the virtual COM (VCOM) function by changing Nu-Link2-Me VCOM Switch No. 1 and 2 to ON.

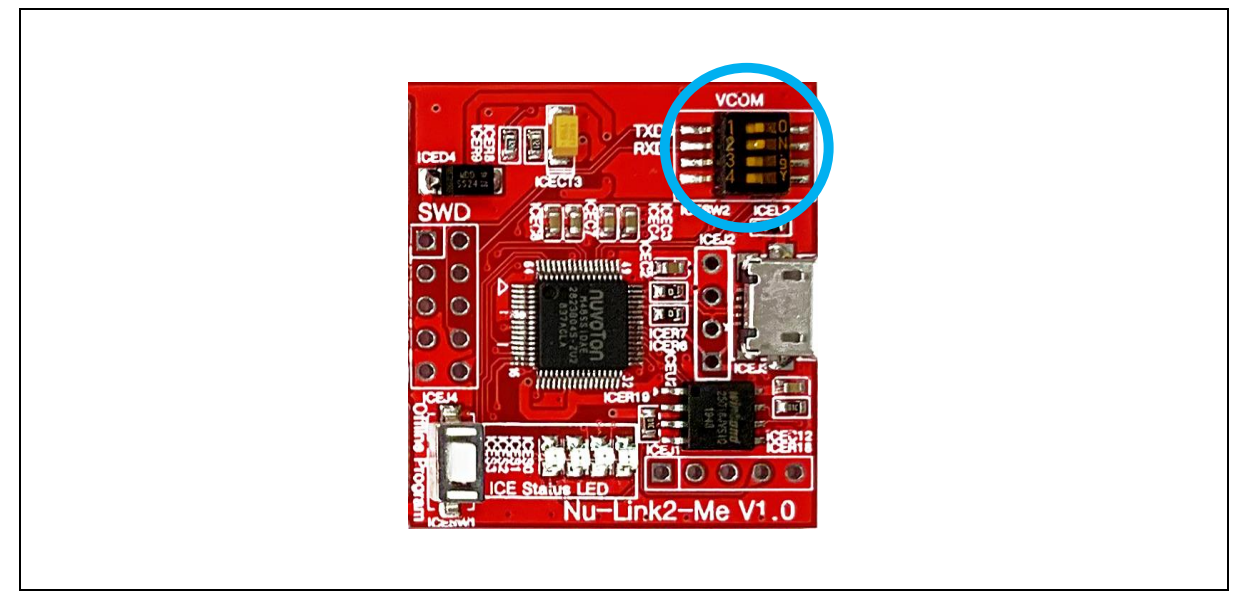

Figure 4-3 Open VCOM Function

<span id="page-30-2"></span>2. Connect the ICE USB connector shown in [Figure 4-4](#page-30-3) to the PC USB port through USB cable.

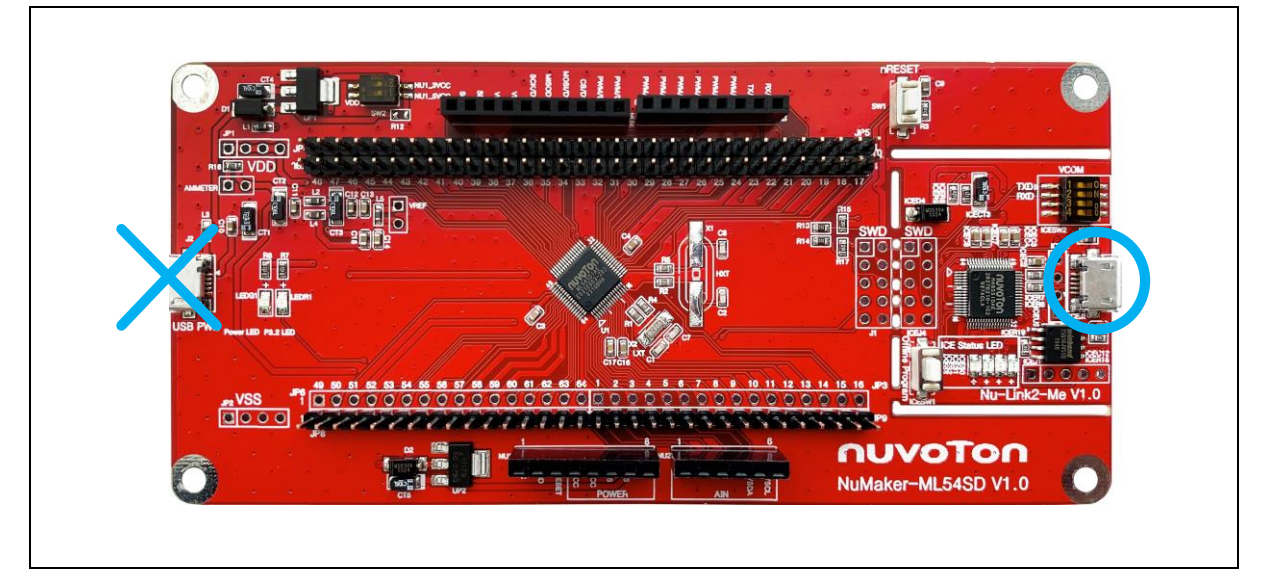

<span id="page-30-3"></span>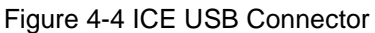

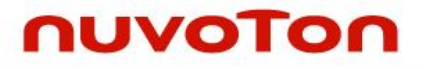

3. Find the "Nuvoton Virtual COM Port" on the Device Manger as [Figure 4-5.](#page-31-0)

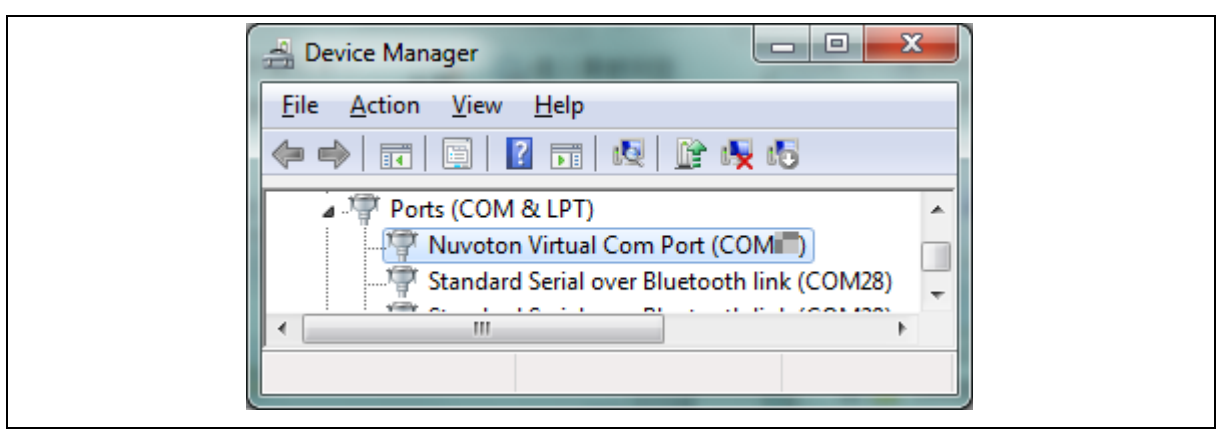

Figure 4-5 Device Manger

<span id="page-31-0"></span>4. Open a serial port terminal, PuTTY for example, to print out debug message. Set the speed to 115200. [Figure 4-6](#page-31-1) presents the PuTTY session setting.

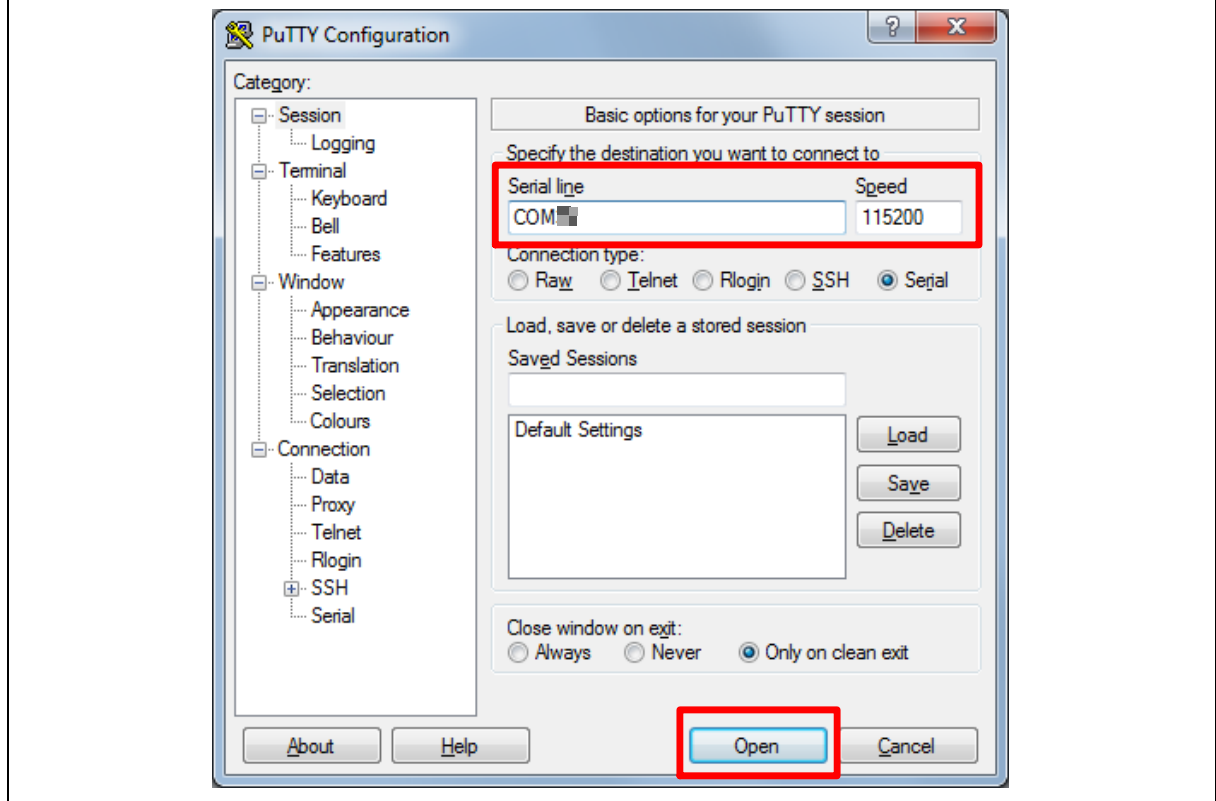

<span id="page-31-1"></span>Figure 4-6 PuTTY Session Setting

#### <span id="page-32-0"></span>**Find the Example Project**

Use the "Template" project as an example. The project can be found under the BSP folder as shown in [Figure 4-7.](#page-32-3)

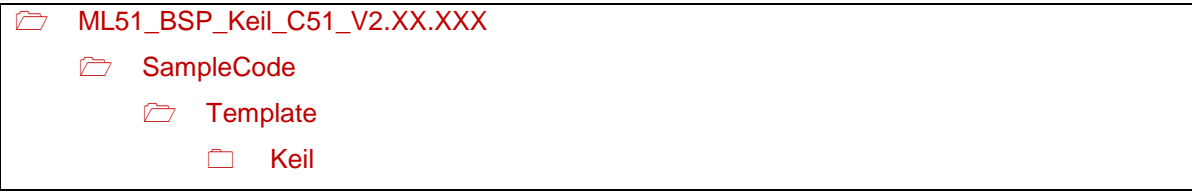

Figure 4-7 Template Project Folder Path

#### <span id="page-32-3"></span><span id="page-32-1"></span>**Execute the Project under Toolchains**

Open and execute the project under the toolchain. Section [4.6.1](#page-32-2) and [4.6.2](#page-36-0) describe the steps of executing project in Keil C51 and IAR EW8051, respectively.

#### <span id="page-32-2"></span>**4.6.1 Keil C51**

This section provides steps to beginners on how to run a project by using Keil C51.

1. Double click the "Template.uvproj" to open the project.

**Note:** If [Figure 4-8](#page-32-4) warning message jumps out, please migrate to version 5 formats as shown in [Figure 4-9.](#page-33-0) The ".uvproj" filename extension will change to ".uvprojx".

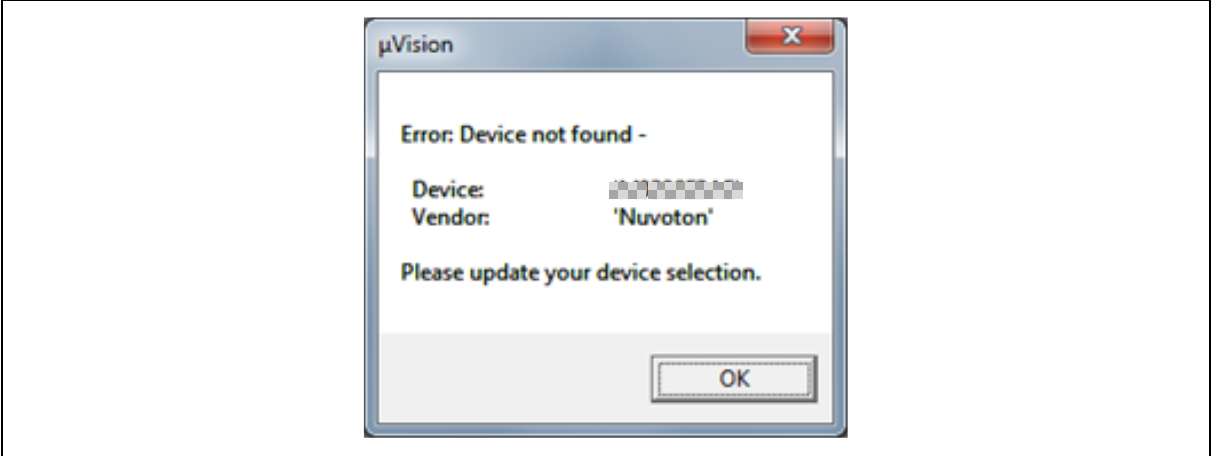

<span id="page-32-4"></span>Figure 4-8 Warning Message of "Device not found"

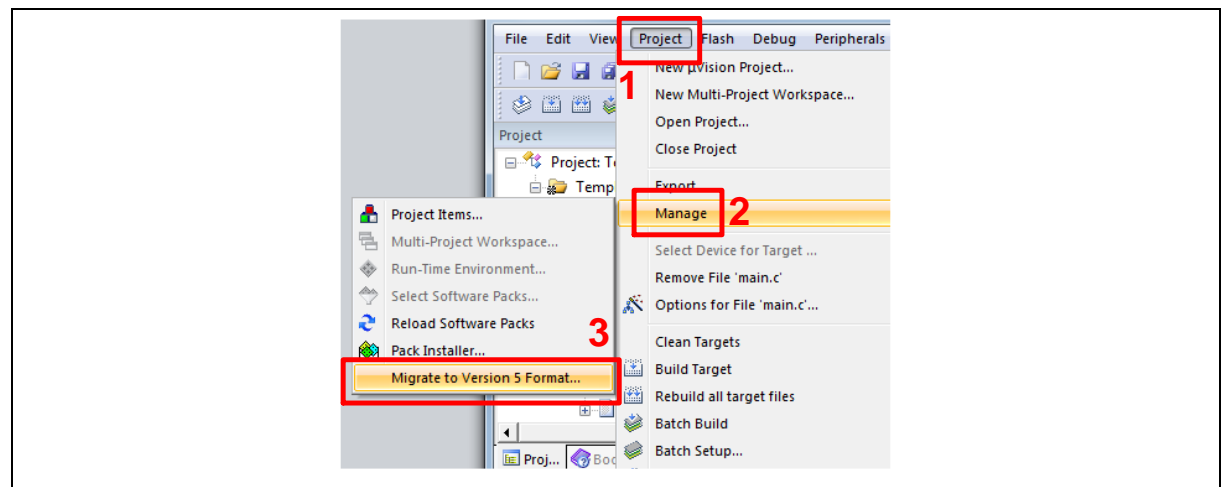

Figure 4-9 Project File Migrate to Version 5 Format

<span id="page-33-0"></span>2. Make sure the debugger is "Nuvoton Nu-Link Debugger" as shown in [Figure 4-10](#page-33-1) and [Figure 4-11.](#page-34-0) **Note:** If the dropdown menu in [Figure 4-10](#page-33-1) does not contain "Nuvoton Nu-Link Debugger" item, please rework section [4.2.](#page-28-2)

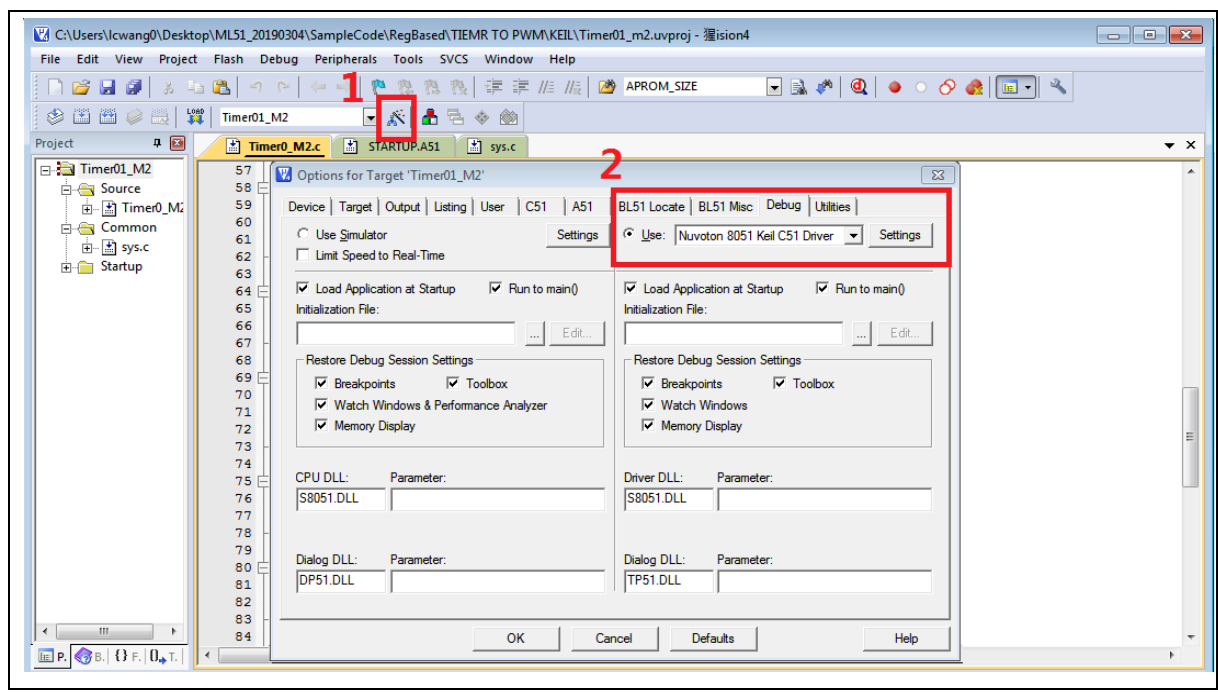

<span id="page-33-1"></span>Figure 4-10 Debugger Setting in Options Window

### **NuMaker-ML54SD**

# nuvoTon

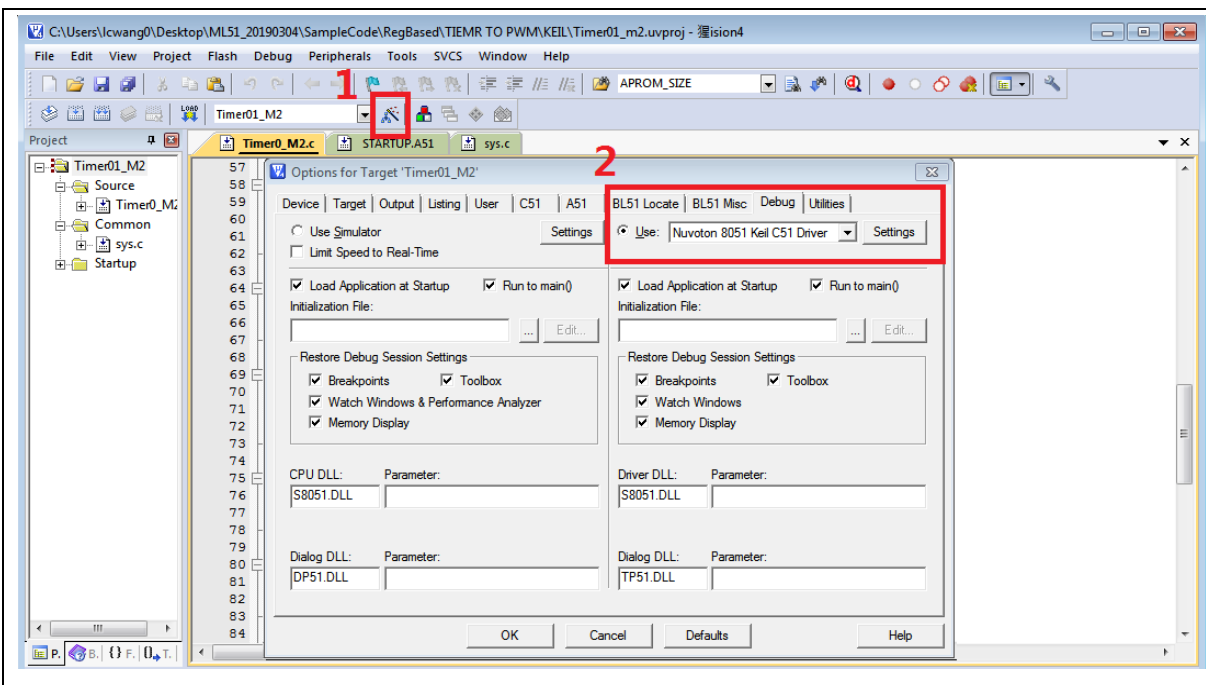

Figure 4-11 Programming Setting in Options Window

<span id="page-34-0"></span>3. Rebuild all target files. After successfully compile the project, download code to the flash memory. Click "Start/Stop Debug Section" button can enter debug mode.

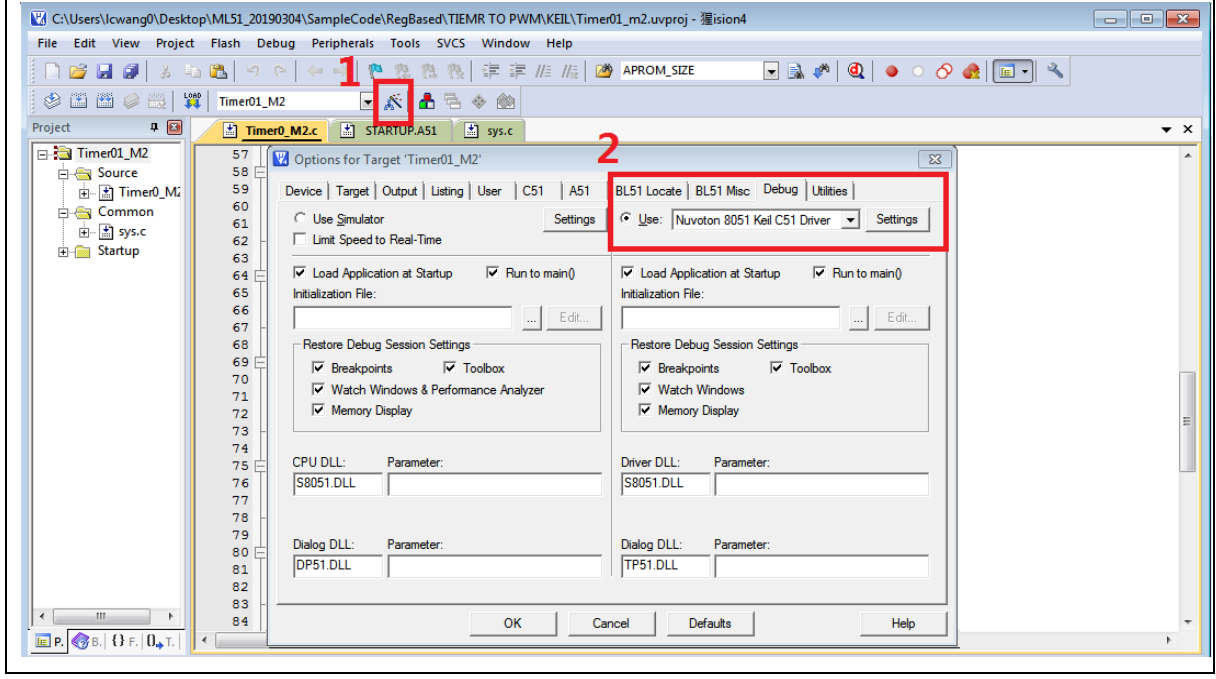

Figure 4-12 Compile and Download the Project

<span id="page-34-1"></span>4. [Figure 4-13](#page-35-0) shows the debug mode under Keil C51. Click "Run" and the debug message will be printed out as shown in [Figure 4-14.](#page-35-1) User can debug the project under debug mode by checking source code, assembly language, peripherals' registers, and setting breakpoint, step run, value NUMAKER-ML5

NUNAKER-NI-348D OSER MANDAL

USER MANUAL

#### monitor, etc.

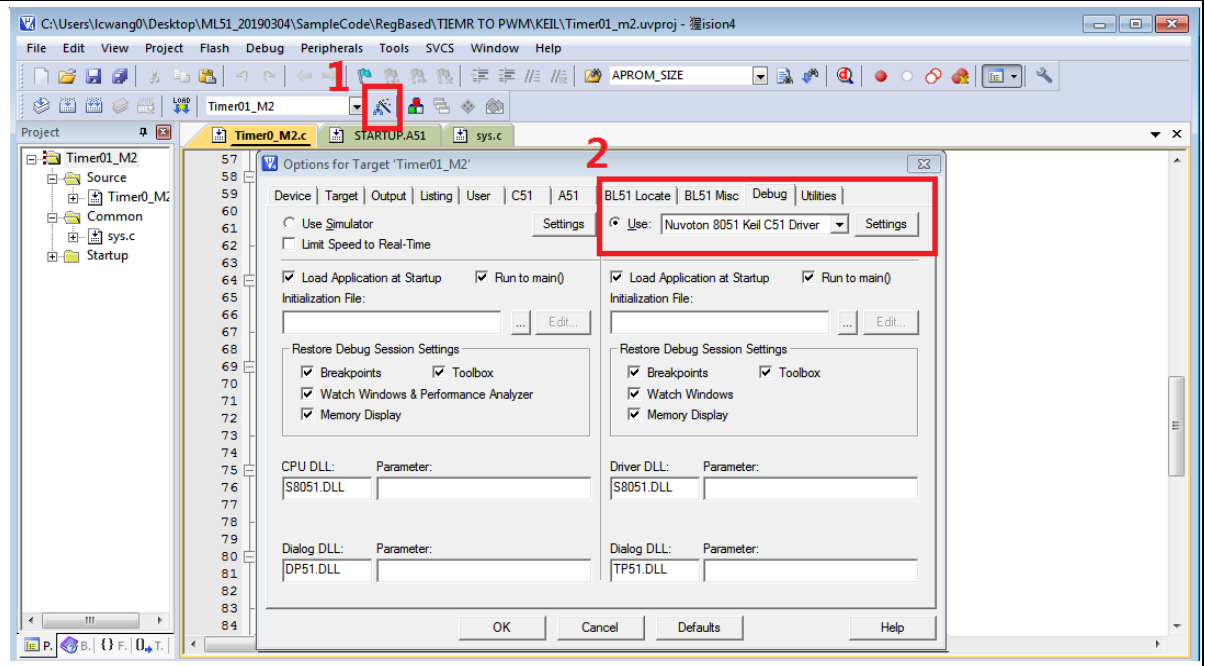

Figure 4-13 Keil PK51 Debug Mode

<span id="page-35-0"></span>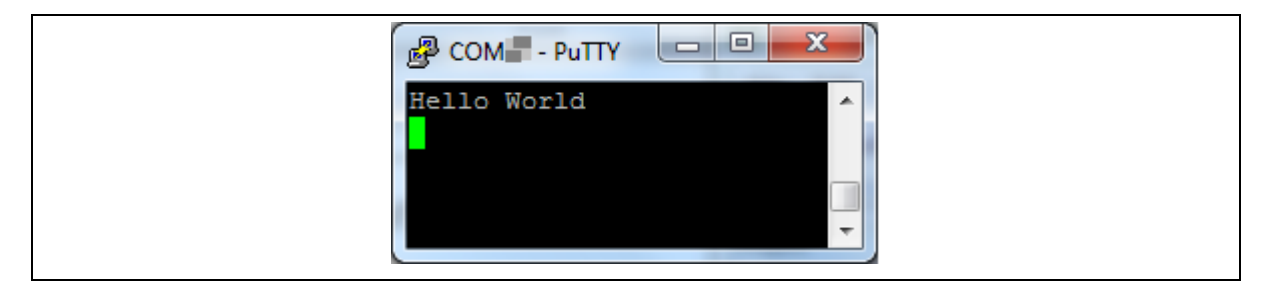

<span id="page-35-1"></span>Figure 4-14 Debug Message on Serial Port Terminal Windows

#### <span id="page-36-0"></span>**4.6.2 IAR EW8051**

This section provides steps to beginners on how to run a project by using IAR EW8051.

- 1. Double click the "Template.eww" to open the project.
- 2. Make sure the toolbar contain "Nu-Link" item as shown in [Figure 4-15.](#page-36-1)

**Note:** If the toolbar does not contain "Nu-Link" item, please rework section [4.2.](#page-28-2)

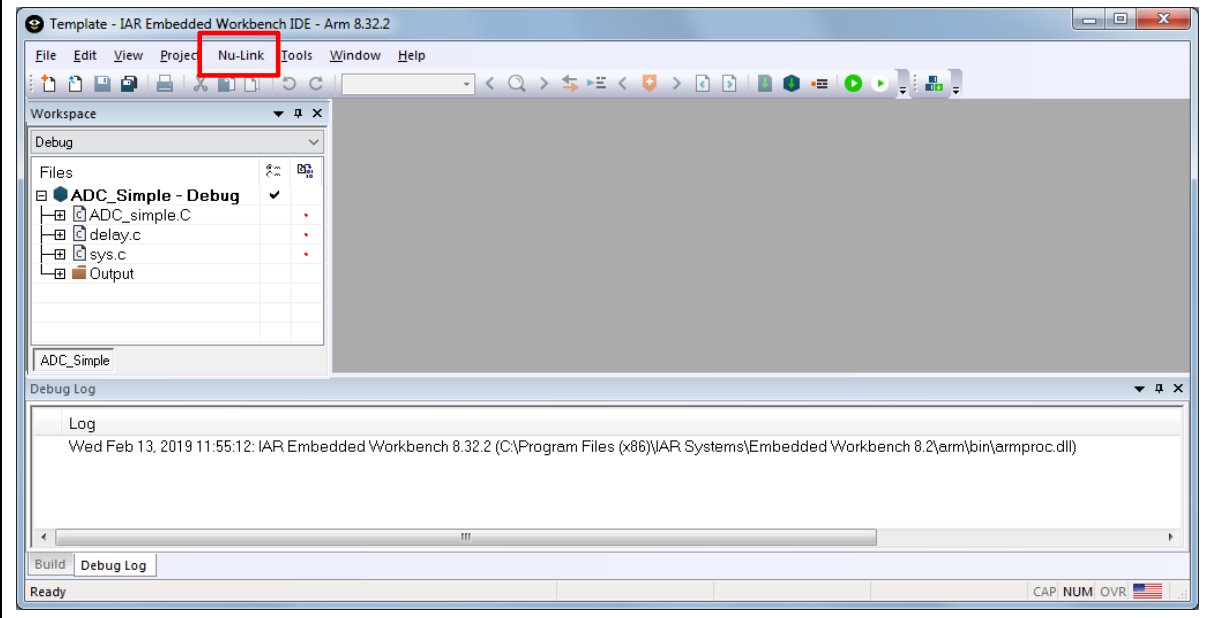

Figure 4-15 IAR EW8051 Window

<span id="page-36-1"></span>3. Make target file as presented in [Figure 4-16.](#page-36-2) After successfully compile the project, download code to the flash memory and enter debug mode.

<span id="page-36-2"></span>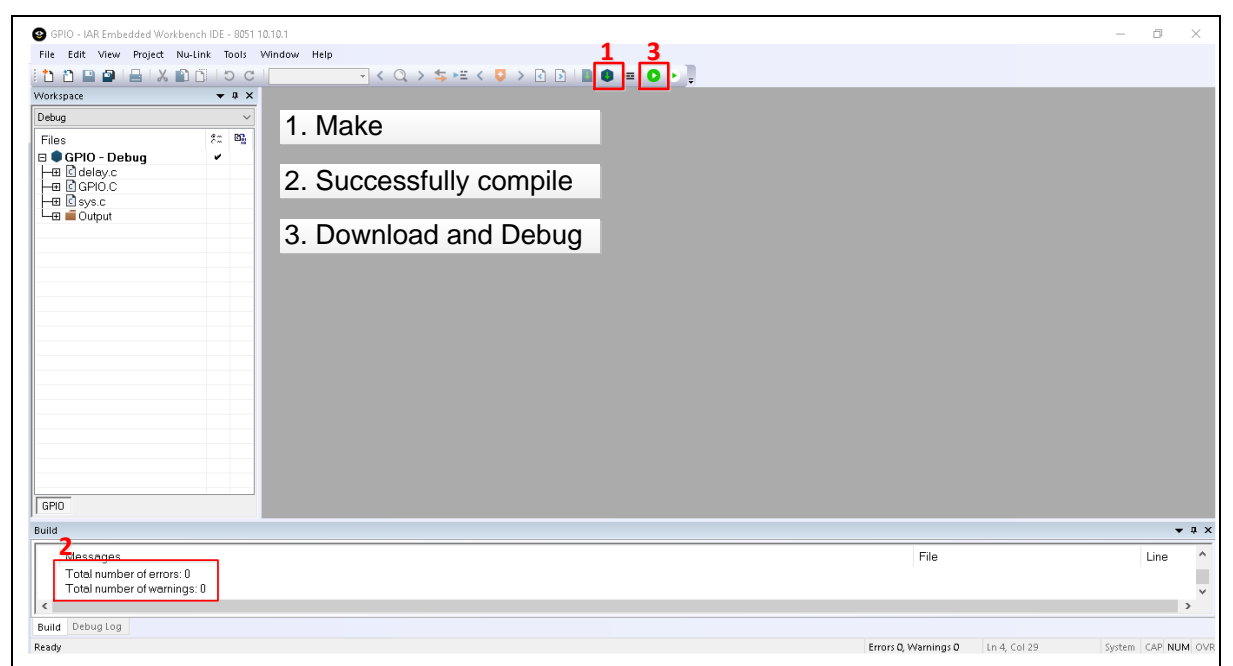

Figure 4-16 Compile and Download the Project

4. [Figure 4-17](#page-37-0) shows the debug mode under IAR EW8051. Click "Go" and the debug message will be printed out as shown in [Figure 4-18.](#page-37-1) User can debug the project under debug mode by checking source code, assembly language, peripherals' registers, and setting breakpoint, step run, value monitor, etc.

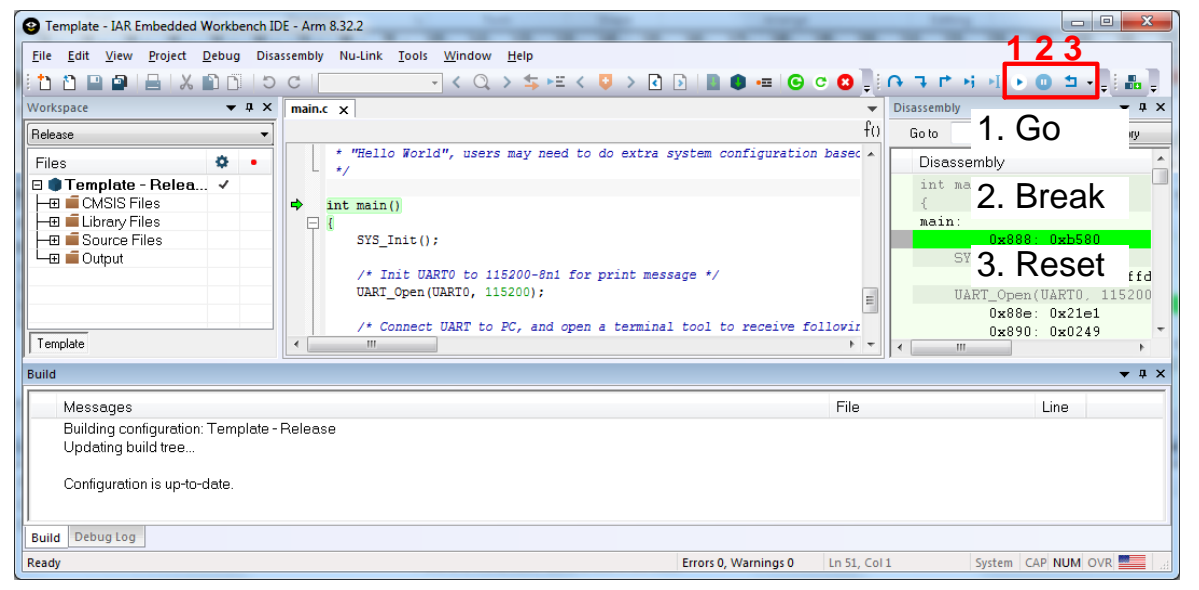

Figure 4-17 IAR EW8051 Debug Mode

<span id="page-37-0"></span>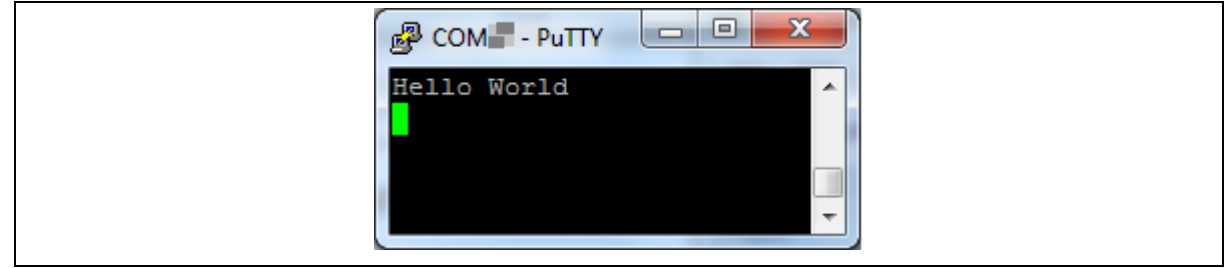

<span id="page-37-1"></span>Figure 4-18 Debug Message on Serial Port Terminal Windows

### <span id="page-38-0"></span>**5 NUMAKER-ML54SD SCHEMATICS**

### <span id="page-38-1"></span>**5.1 Nu-Link2-Me**

[Figure 5-1](#page-38-2) shows the Nu-Link2-Me circuit.

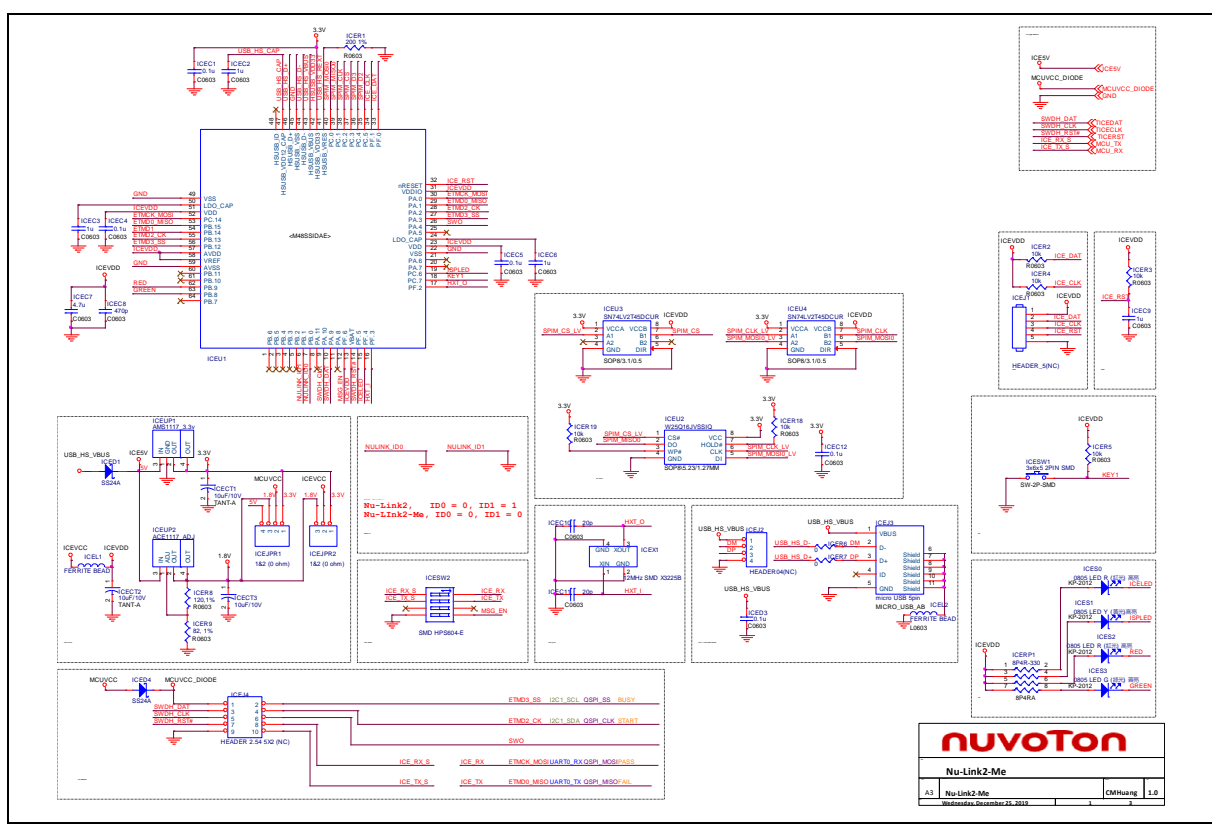

<span id="page-38-2"></span>Figure 5-1 Nu-Link2-Me Circuit

### <span id="page-39-0"></span>**ML54 platform**

[Figure 5-2](#page-39-1) shows the ML54 platform circuit.

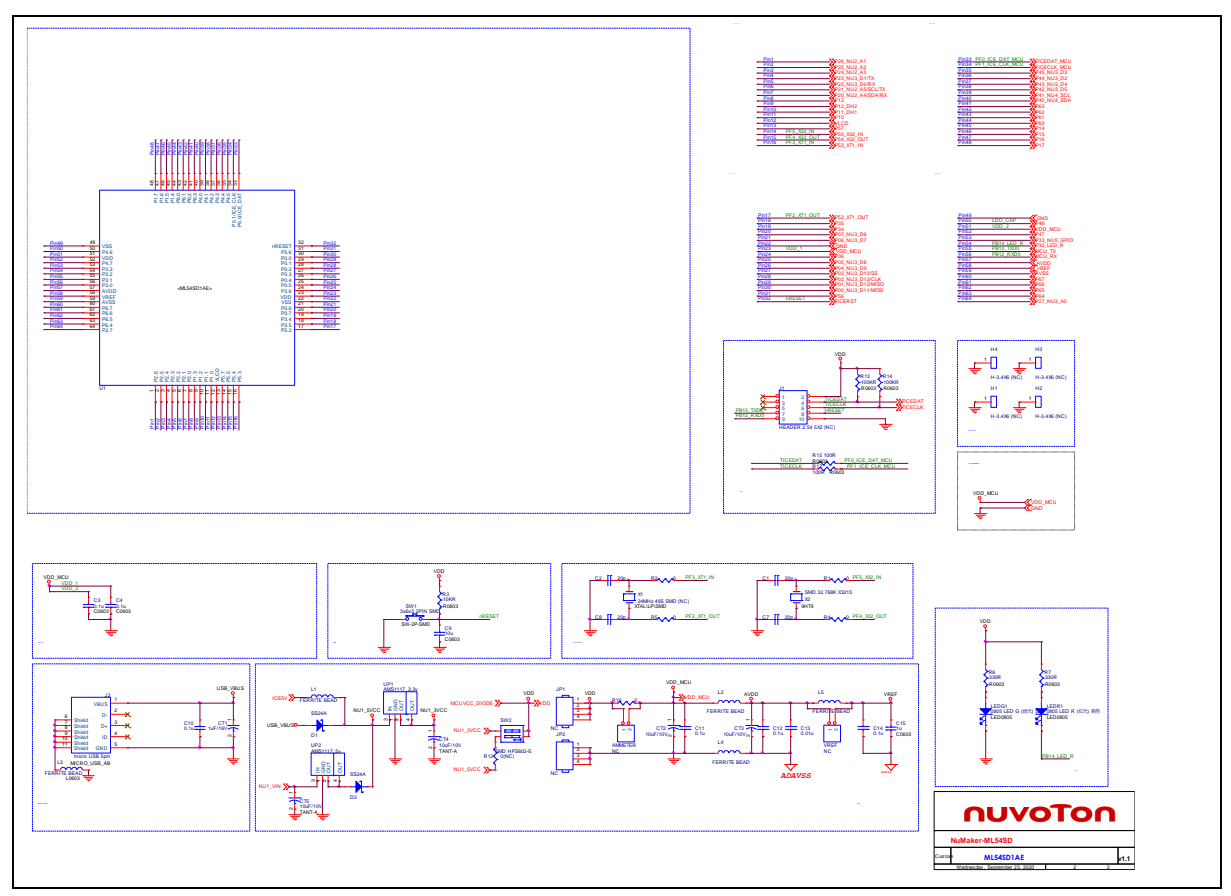

<span id="page-39-1"></span>Figure 5-2 ML54 platform Circuit

### <span id="page-40-0"></span>**Extension Connector**

[Figure 5-3](#page-40-1) shows extension connectors of NuMaker-ML54SD.

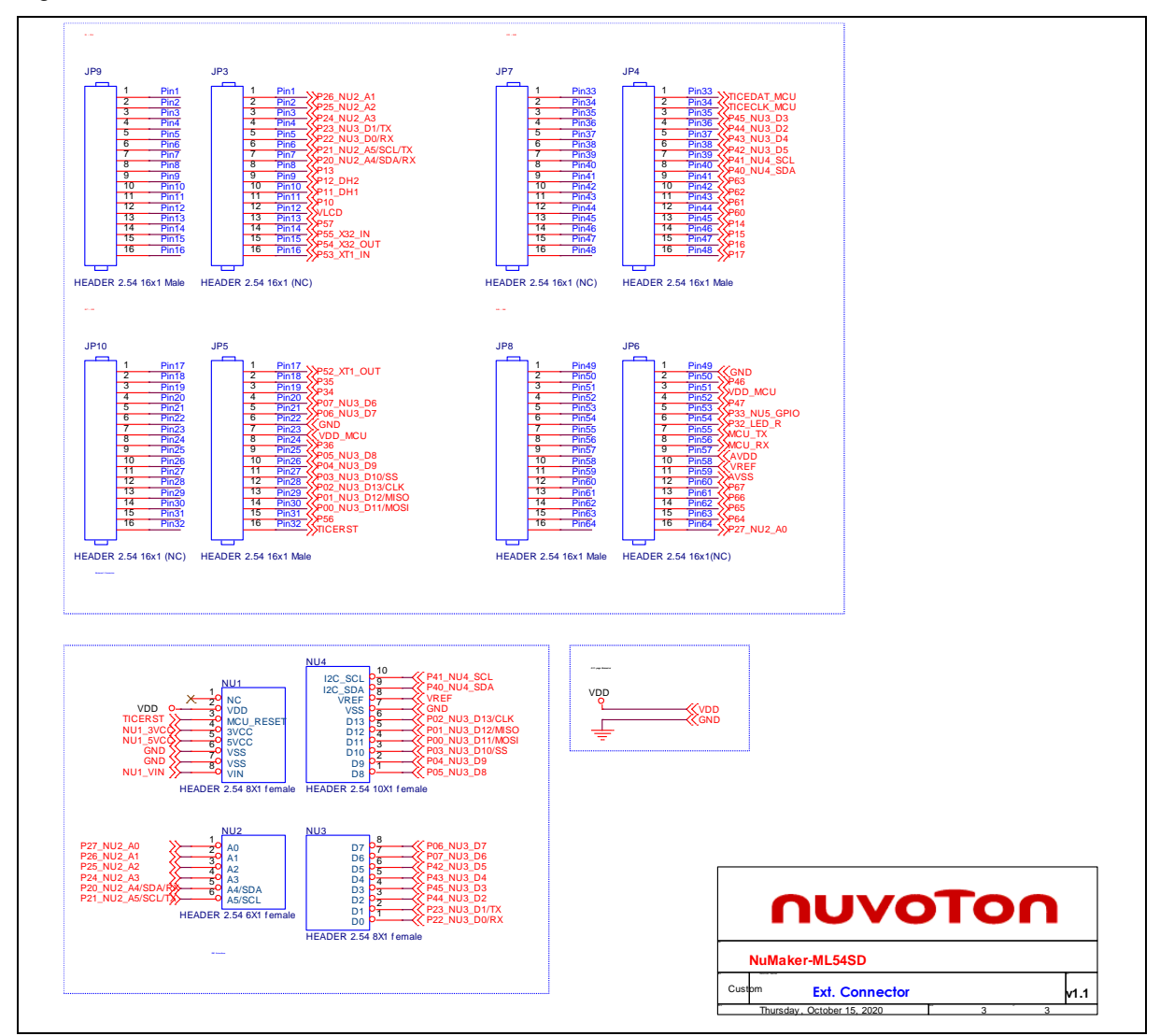

<span id="page-40-1"></span>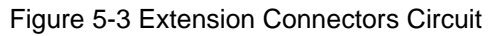

### <span id="page-41-0"></span>5.4 LCD Cap

[Figure 5-4](#page-41-1) shows LCD cap of NuMaker-ML54SD.

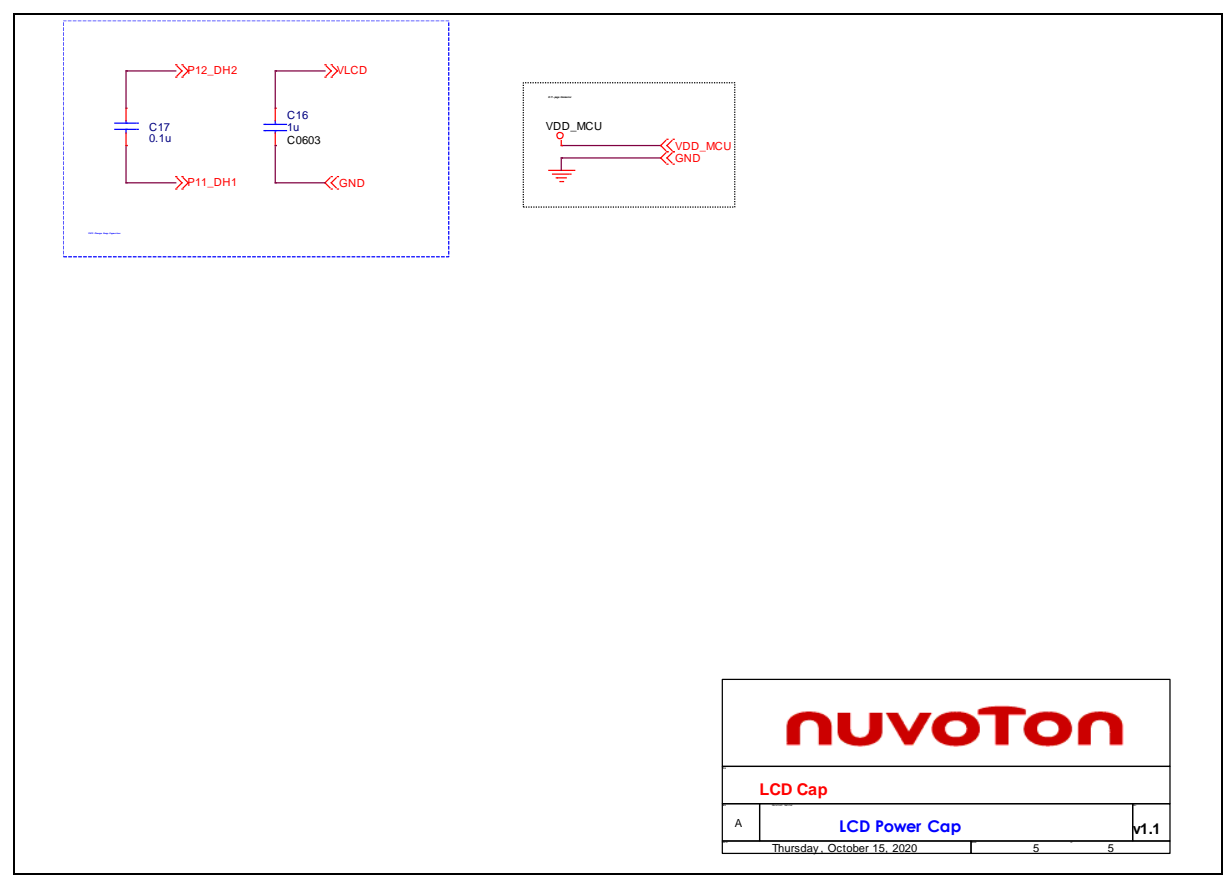

<span id="page-41-1"></span>Figure 5-4 LCD Cap Circuit

### <span id="page-42-0"></span>**PCB Placement**

[Figure 5-5](#page-42-1) and [Figure 5-6](#page-42-2) show the front and rear placement of NuMaker-ML54SD.

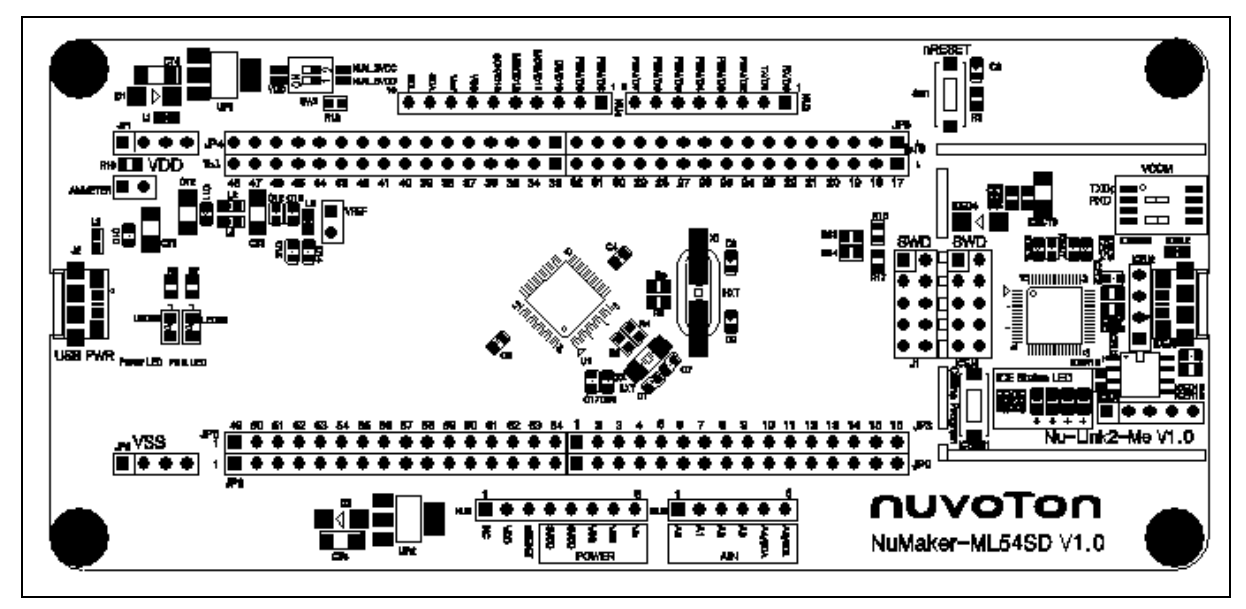

Figure 5-5 Front Placement

<span id="page-42-1"></span>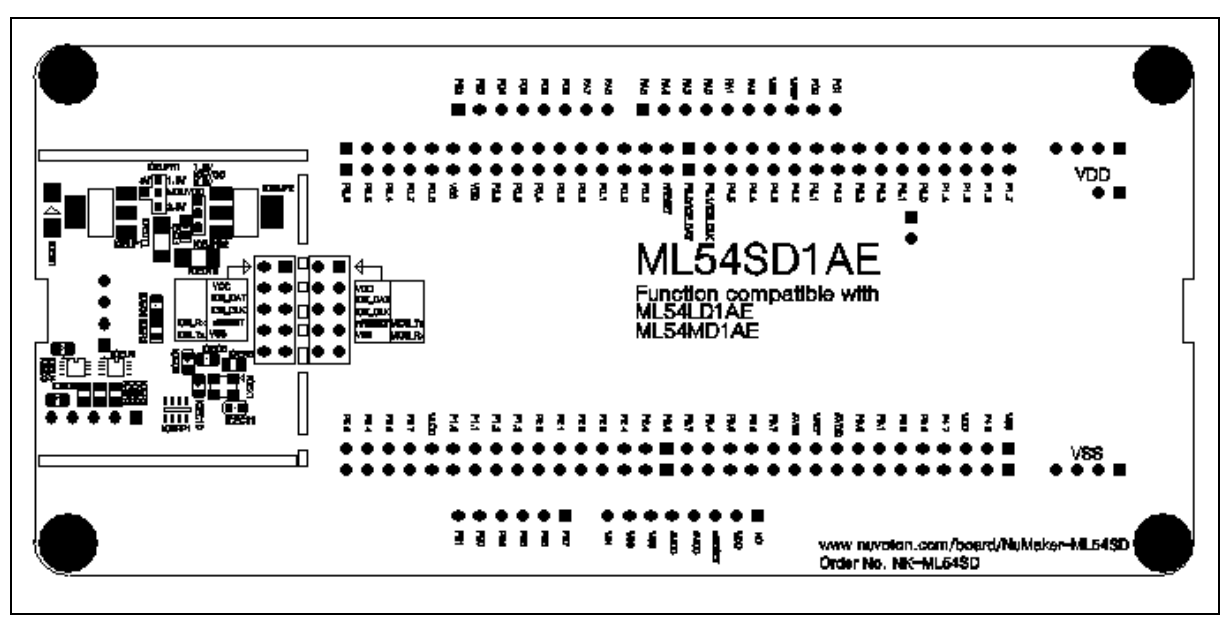

<span id="page-42-2"></span>Figure 5-6 Rear Placement

### <span id="page-43-0"></span>**6 NUMAKER-TNLCDSUB\_ML56SD SCHEMATICS**

### <span id="page-43-1"></span>**6.1 LCD Connector**

[Figure 6-1](#page-44-0) shows LCD connectors of NuMaker-TNLCDSub\_ML56.

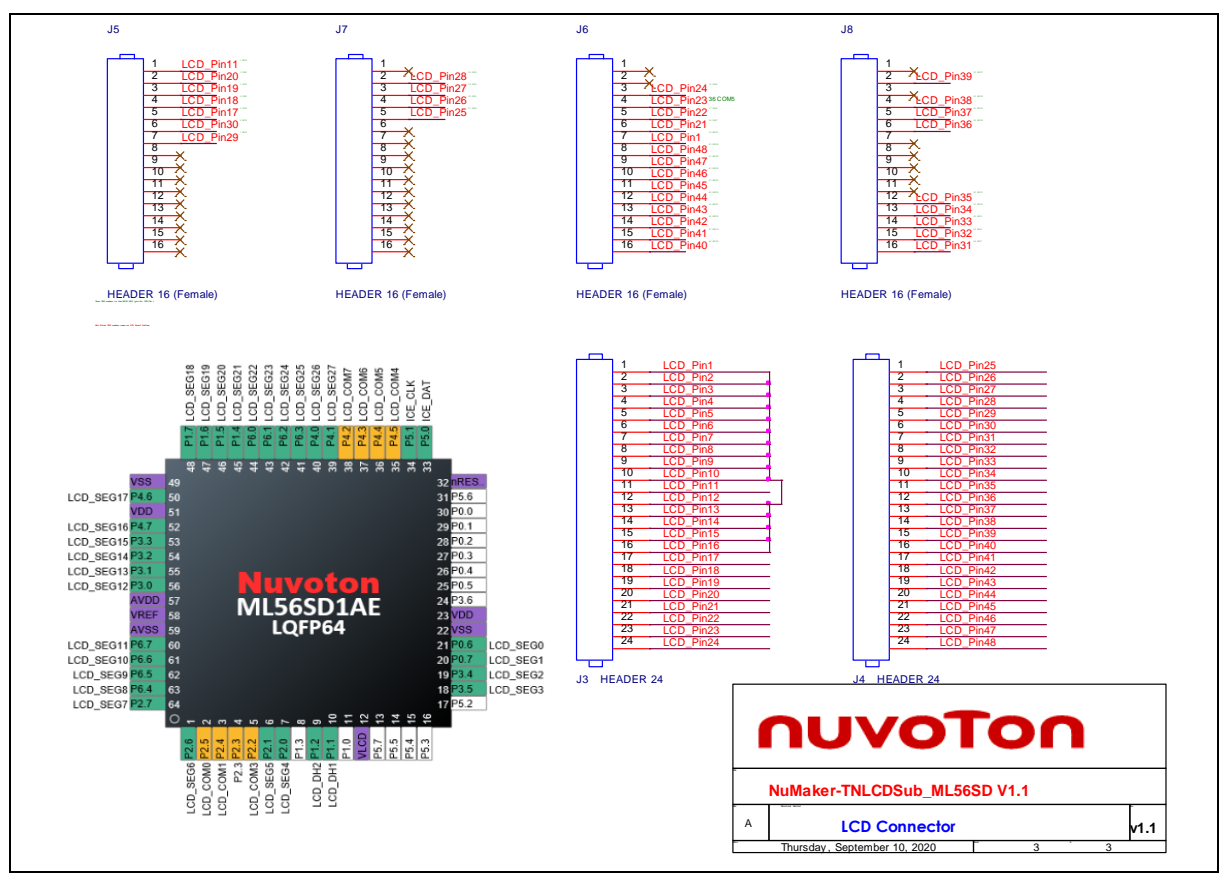

### **NuMaker-ML54SD**

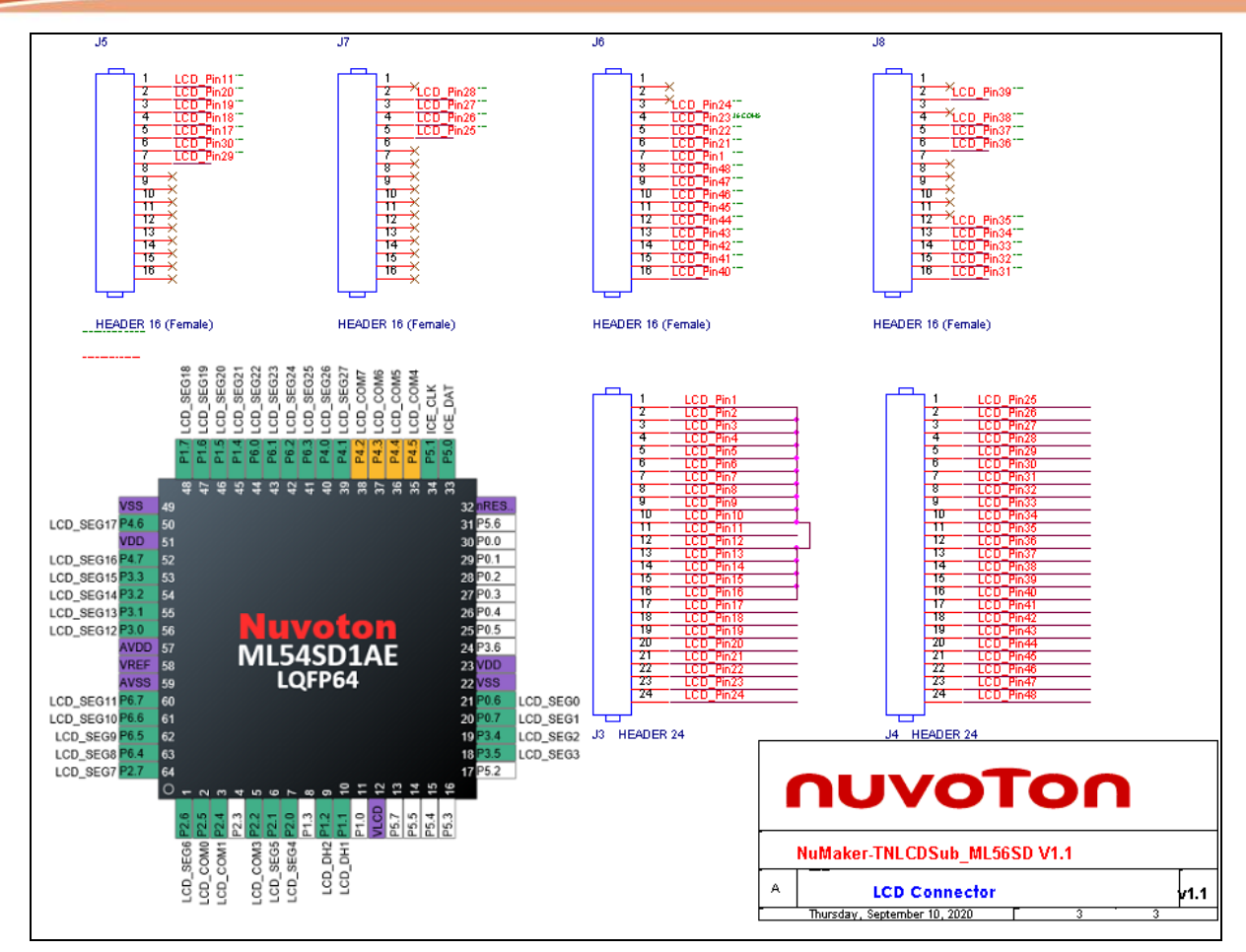

<span id="page-44-0"></span>Figure 6-1 LCD Connectors of NuMaker-TNLCDSUB\_ML56

### <span id="page-45-0"></span>**7 REVISION HISTORY**

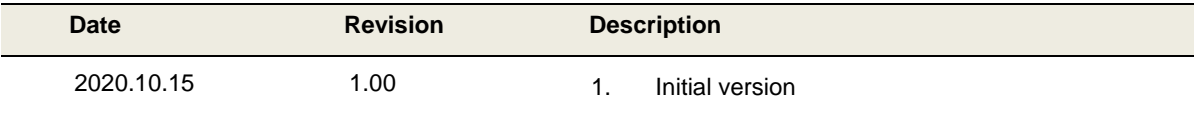

#### **Important Notice**

**Nuvoton Products are neither intended nor warranted for usage in systems or equipment, any malfunction or failure of which may cause loss of human life, bodily injury or severe property damage. Such applications are deemed, "Insecure Usage".** 

**Insecure usage includes, but is not limited to: equipment for surgical implementation, atomic energy control instruments, airplane or spaceship instruments, the control or operation of dynamic, brake or safety systems designed for vehicular use, traffic signal instruments, all types of safety devices, and other applications intended to support or sustain life.** 

**All Insecure Usage shall be made at customer's risk, and in the event that third parties lay claims to Nuvoton as a result of customer's Insecure Usage, customer shall indemnify the damages and liabilities thus incurred by Nuvoton.**

Please note that all data and specifications are subject to change without notice. All the trademarks of products and companies mentioned in this datasheet belong to their respective owners